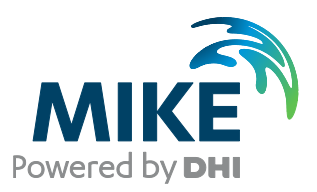

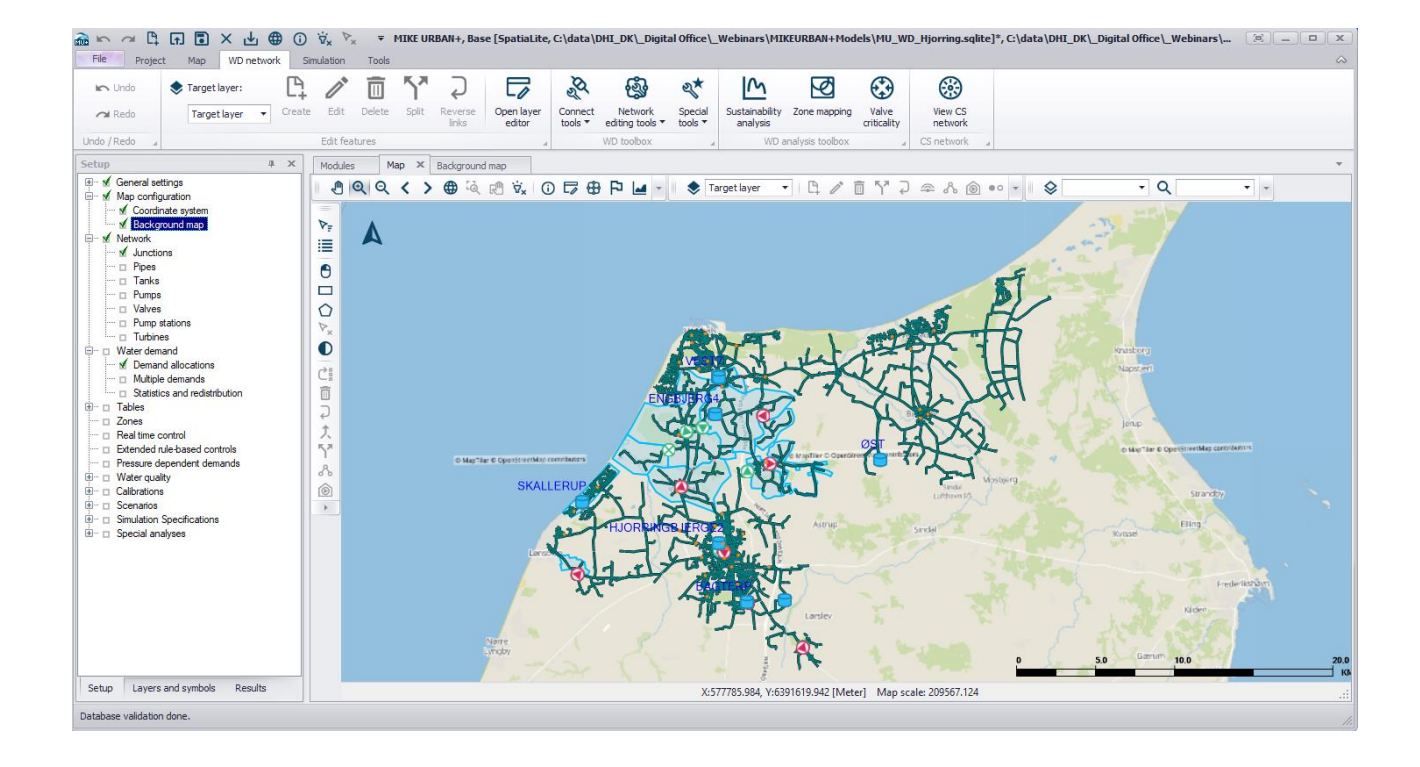

# MIKE URBAN+

Installation Guide

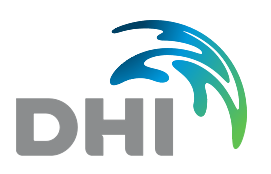

**DHI A/S headquarters** Agern Allé 5 DK-2970 Hørsholm Denmark

+45 4516 9200 Telephone +45 4516 9333 Support +45 4516 9292 Telefax

mike@dhigroup.com www.mikepoweredbydhi.com

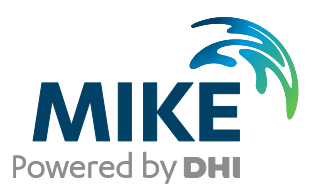

# PLEASE NOTE

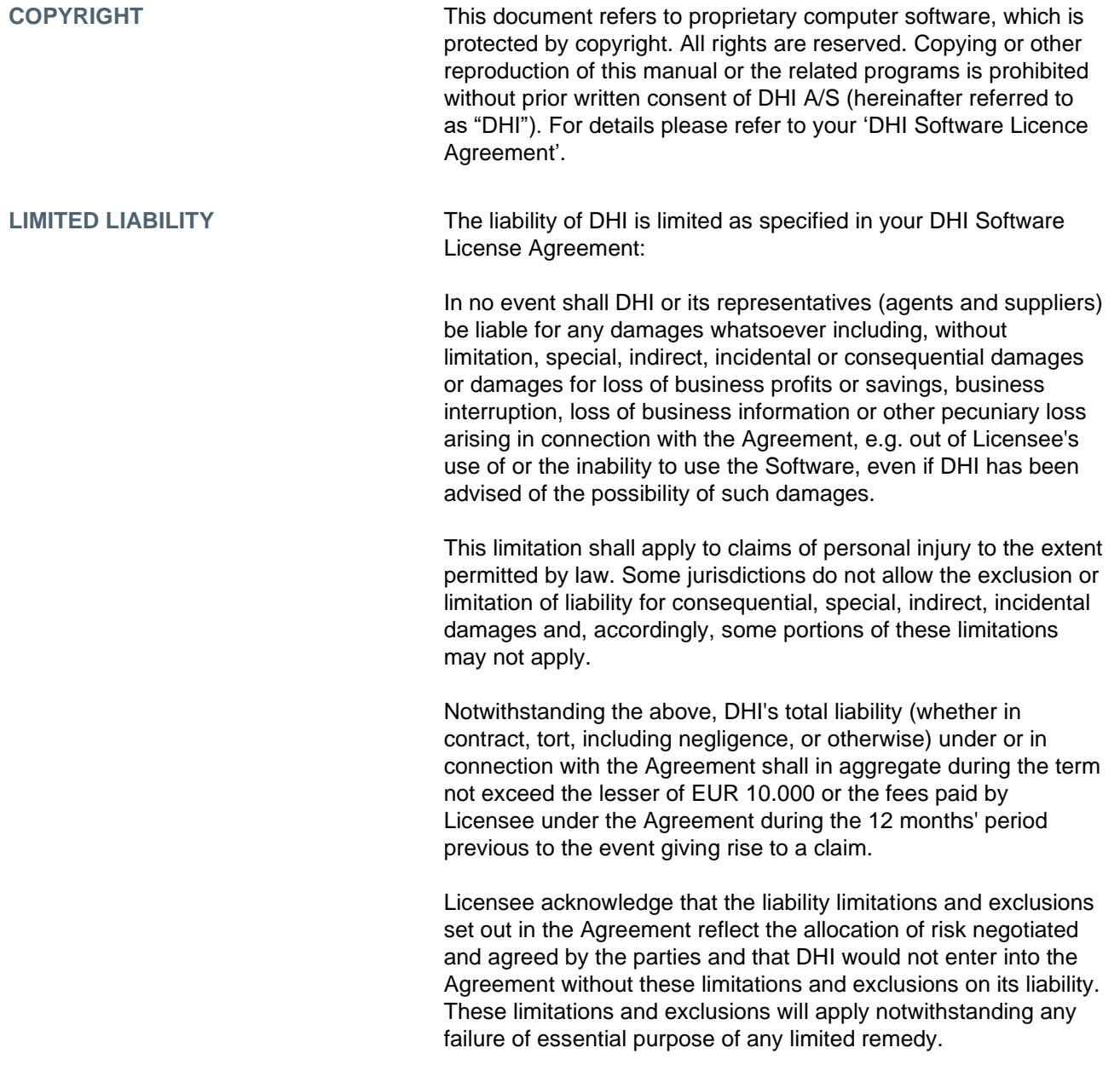

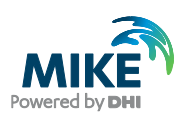

## **CONTENTS**

MIKE URBAN+ **Installation Guide** 

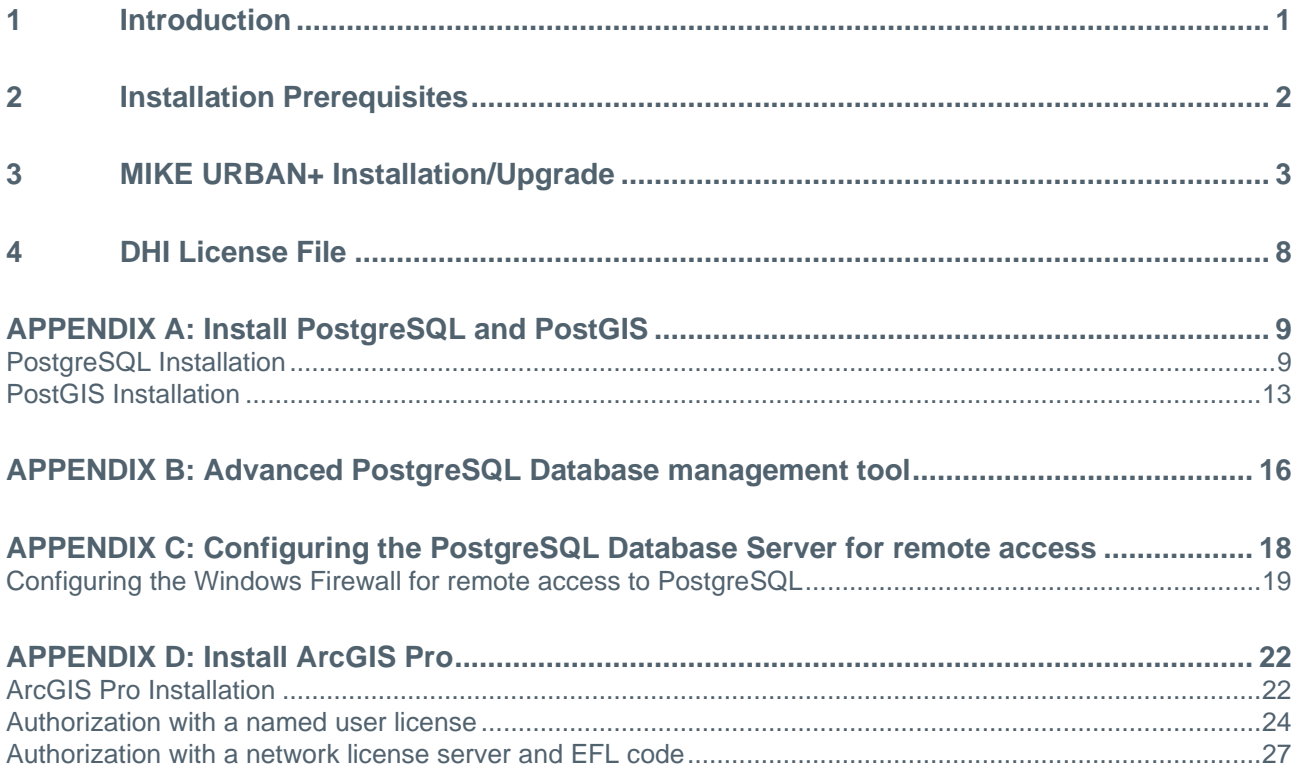

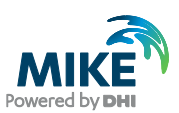

#### <span id="page-4-0"></span>1 Introduction

This installation guide covers the installation of MIKE URBAN+ and required 3<sup>rd</sup> party software.

MIKE URBAN+ can be deployed in different ways using local SQLite database or a PostgreSQL database server – ranging from a personal installation to a corporate installation.

For PostgreSQL, you have these two options

- 1. Personal installation, which allows users to work in a network independent mode on their desktop. This requires the installation of a database on the local computer;
- 2. Corporate installation, which allows for an office to have multiple installations (clients) all working against a central database server.

Furthermore, ArcGIS Pro may optionally be also installed, when purchased as part of MIKE URBAN+ ArcGIS.

**Important information:** Please be aware that all MIKE software (including the DHI License Manager) on the same computer must be installed with the same service pack. This is due to the dependencies between MIKE software products and our wish to use the latest and technically most advanced development systems.

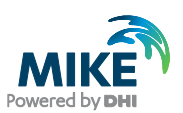

#### <span id="page-5-0"></span>2 Installation Prerequisites

MIKE URBAN+ depends on several prerequisites as listed below if you want to use a PostgreSQL database.

1. A PostgreSQL database server with the PostGIS spatial database extension. The installers of PostgreSQL and PostGIS are included in a separate "Prerequisites" subfolder of the MIKE URBAN+ installation. MIKE URBAN+ supports the following combination of the two products:

**-** PostgreSQL 11.2 and PostGIS 2.5.1

Combinations of later versions may also work, but have not been tested.

- 2. SQLite database with a SpatiaLite extension. It is included in the MIKE URBAN+ installer and will be installed automatically with MIKE URBAN+.
- 3. The DHI License Management application.
- 4. .NET framework 4.7.2, or .NET framework 4.8 when also installing ArcGIS Pro 2.5.

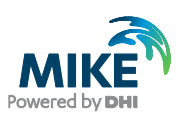

## <span id="page-6-0"></span>3 MIKE URBAN+ Installation/Upgrade

The installation process consists of three parts.

- 1. Installation of MIKE URBAN+;
- 2. Optional installation of PostgreSQL and PostGIS;
- 3. Optional installation of ArcGIS Pro.

Installation of MIKE URBAN+ software is simple and requires no user interactions beyond accepting the license conditions, specifying the installation folder and languages that should be installed besides English, and includes installation of the personal database SQLite with a SpatiaLite extension.

The following table explains how to install or upgrade MIKE URBAN+ and required 3rd party software.

If you need to install or update the version of PostgreSQL and PostGIS, follow the steps described in [APPENDIX](#page-12-0) A. If you need to install ArcGIS Pro, follow the steps described in APPENDIX D.

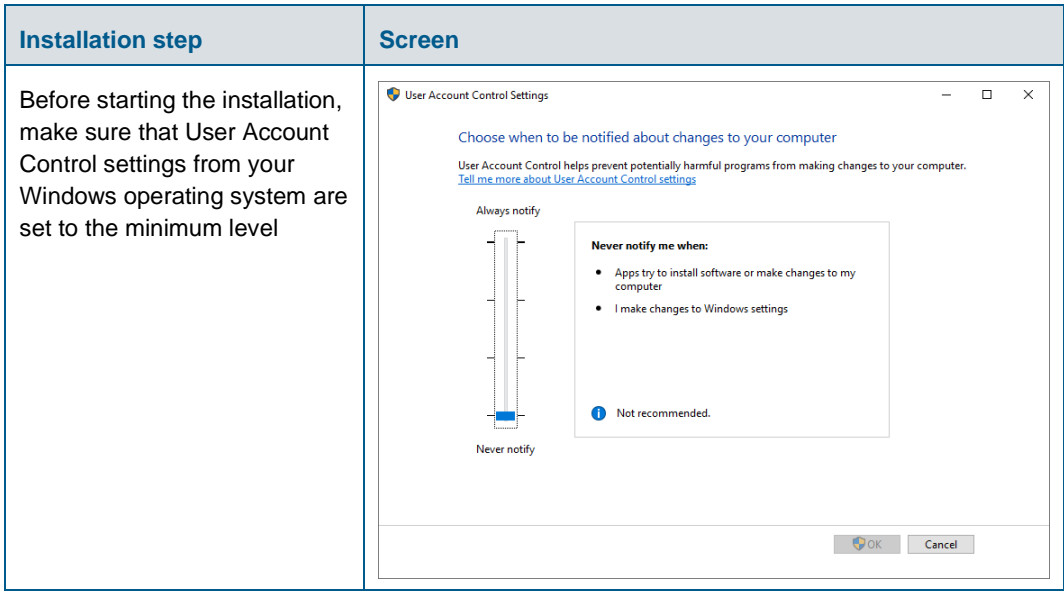

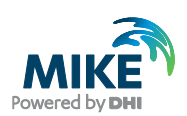

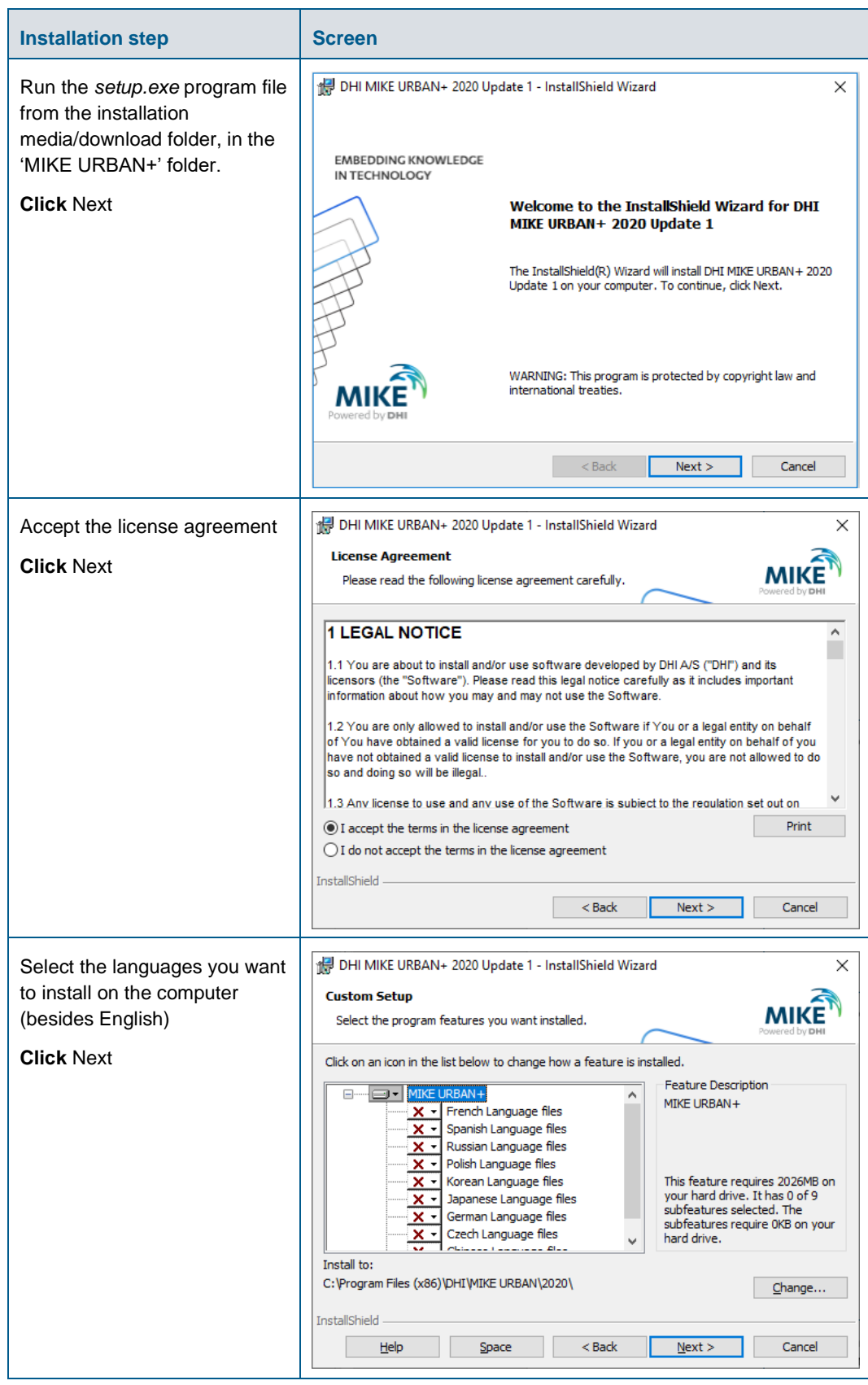

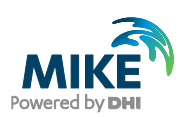

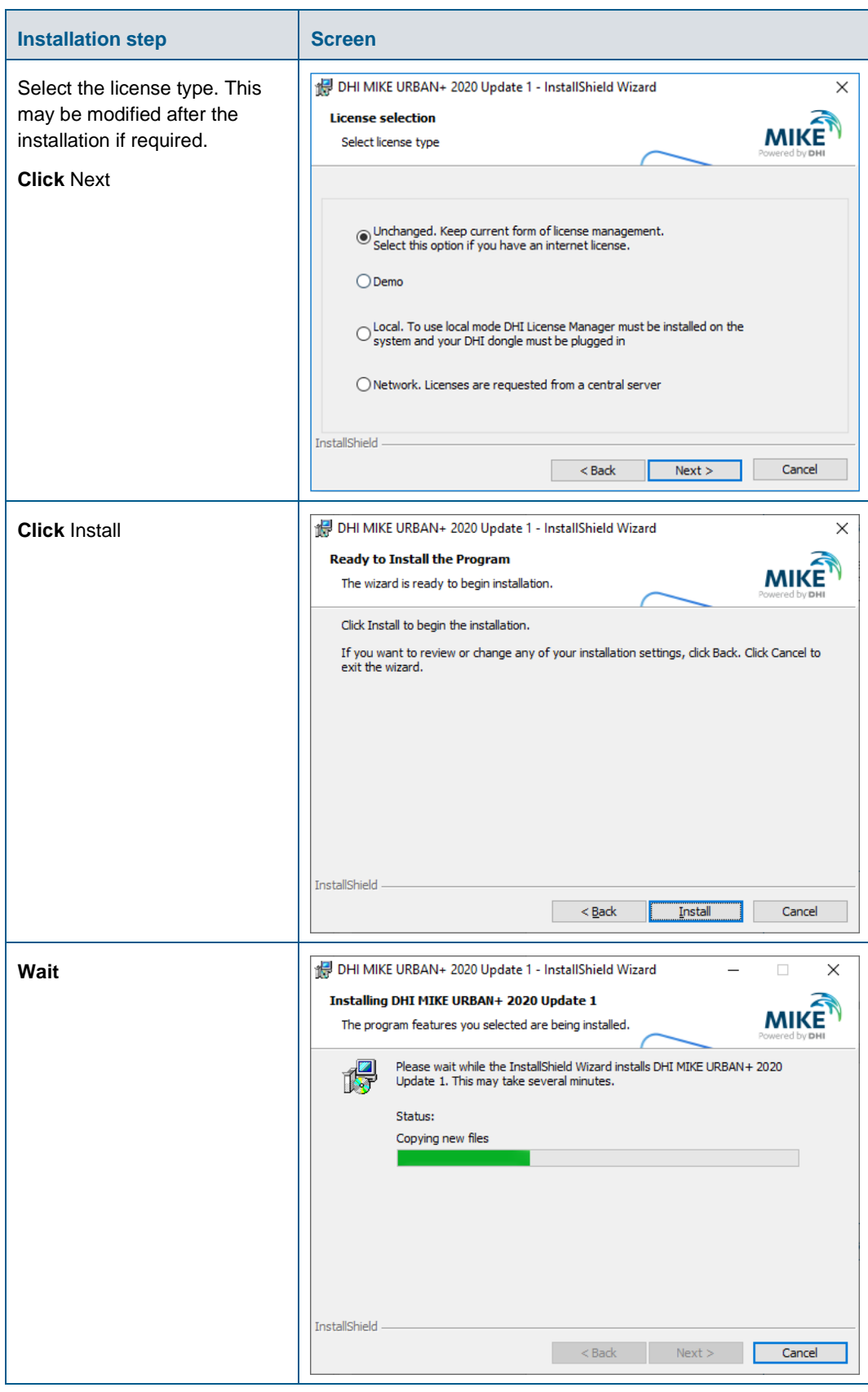

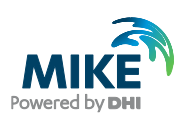

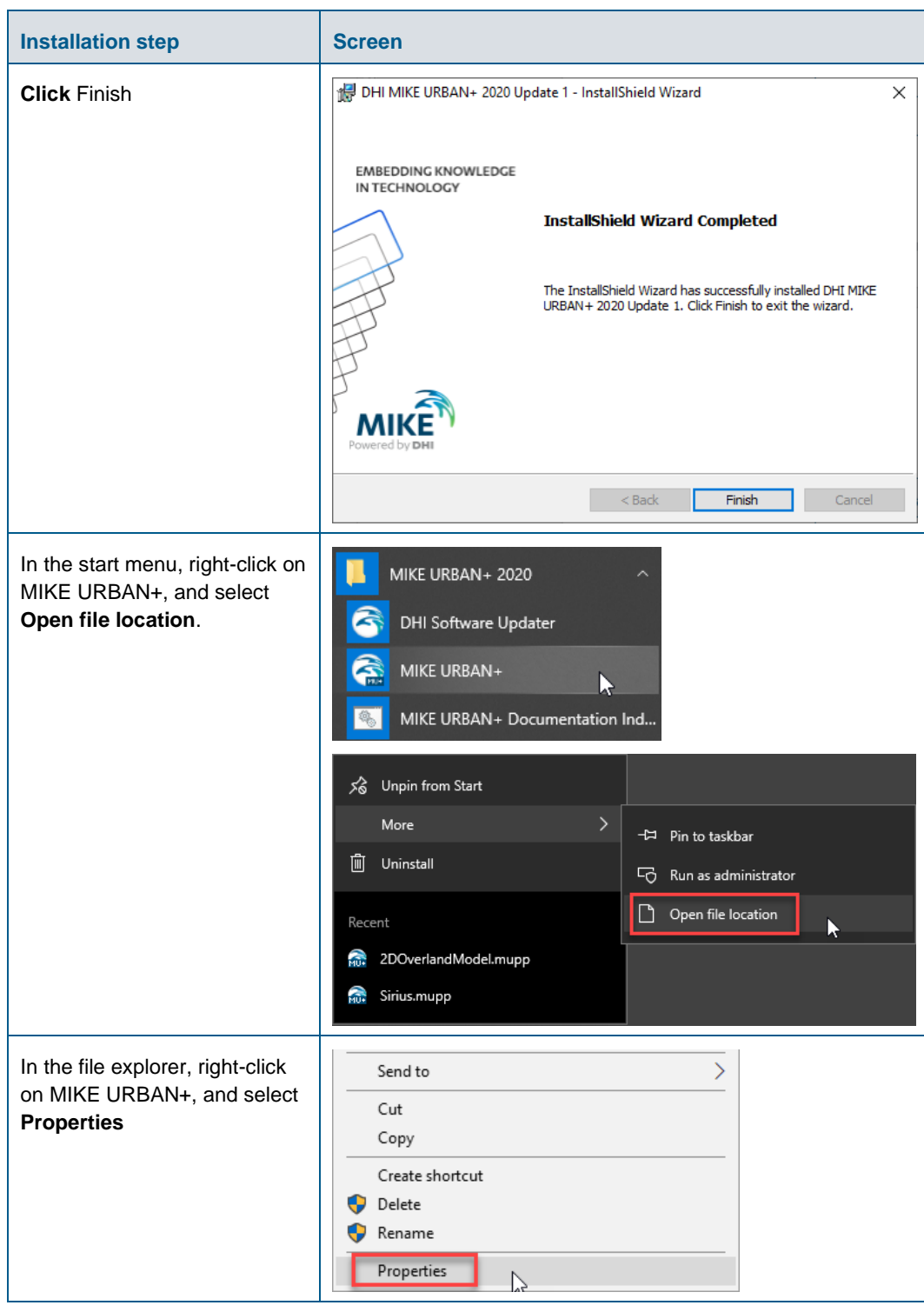

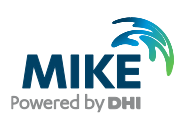

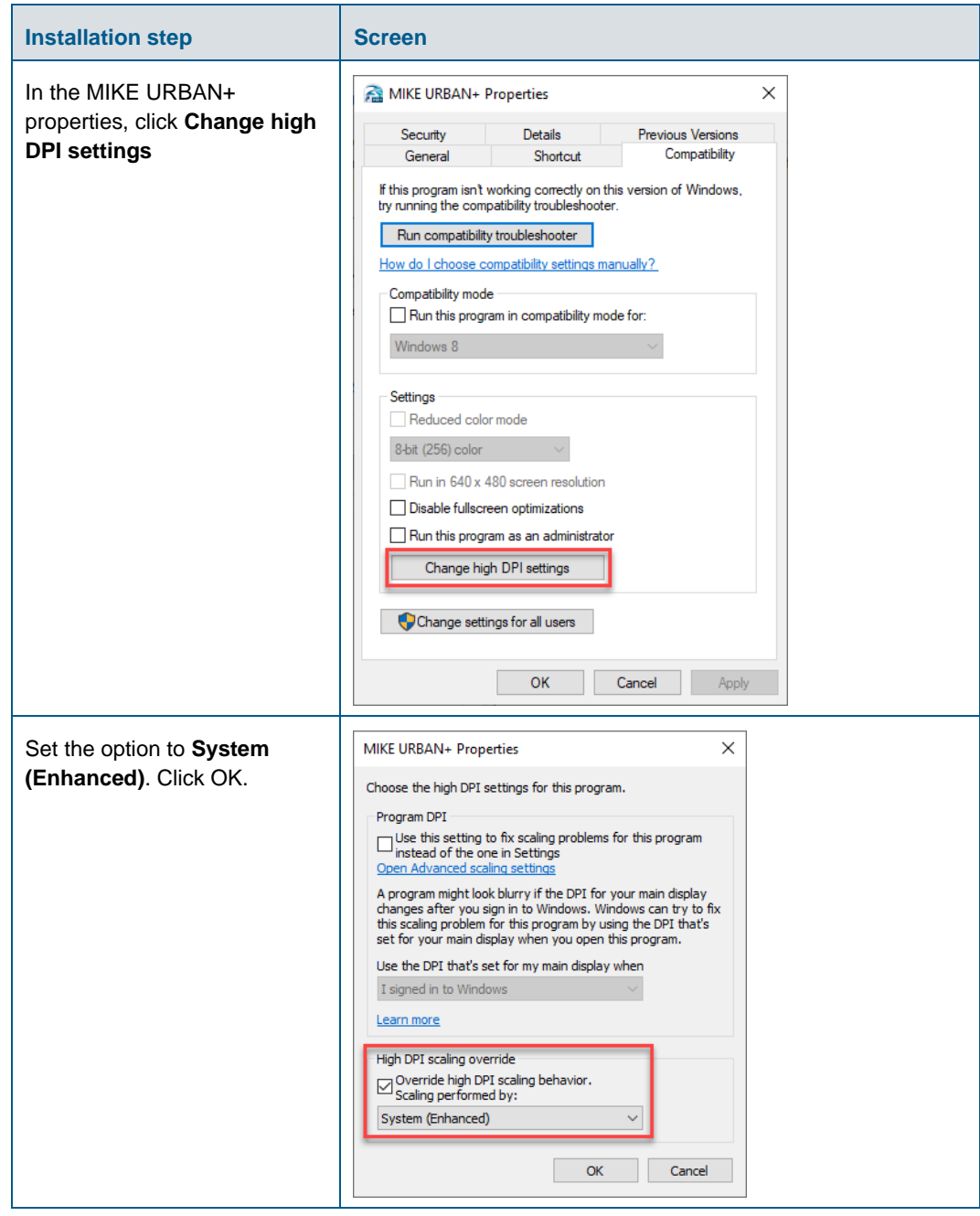

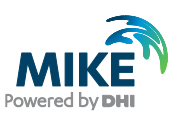

#### <span id="page-11-0"></span>4 DHI License File

The DHI license is handled through the DHI License Management software, which can be found under DHI License Administration in the Start Menu.

**Important information:** If you plan to use a local DHI license bound to a dongle, you must install the DHI License Manager before following the steps below. The installer for the DHI License Manager must be downloaded separately from the MIKE URBAN+ installer. This additional installation is however not required for an Internet license. For a network license installation, the DHI License Manager is required only on the server, but not on the client computers.

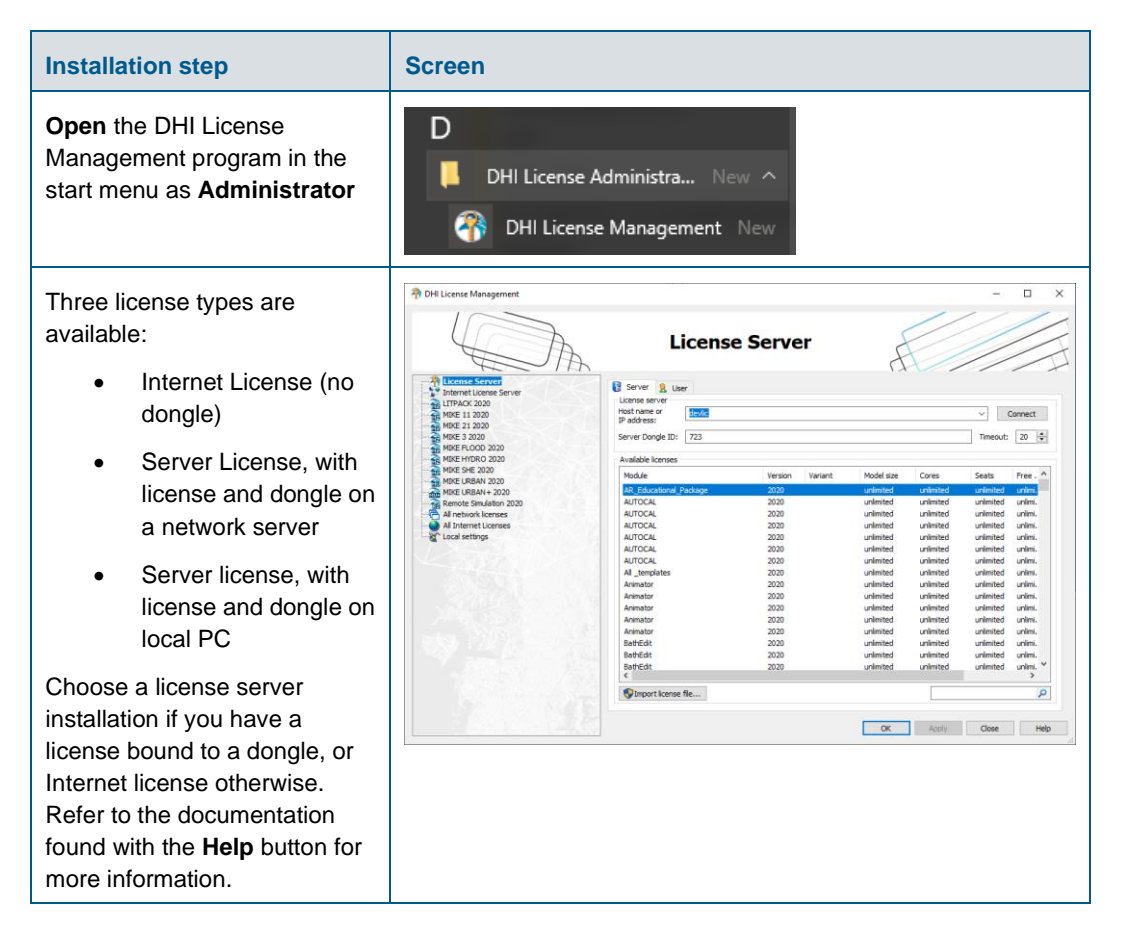

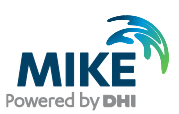

## <span id="page-12-1"></span><span id="page-12-0"></span>APPENDIX A: Install PostgreSQL and PostGIS

As mentioned in Chapter 2, it is possible to use a PostgreSQL database.

#### PostgreSQL Installation

The following table explains how to install a PostgreSQL database. The postgresql-xx.xx-windows-x64.exe installer is located in the "Prerequisites" sub-folder of the MIKE URBAN+ installation.

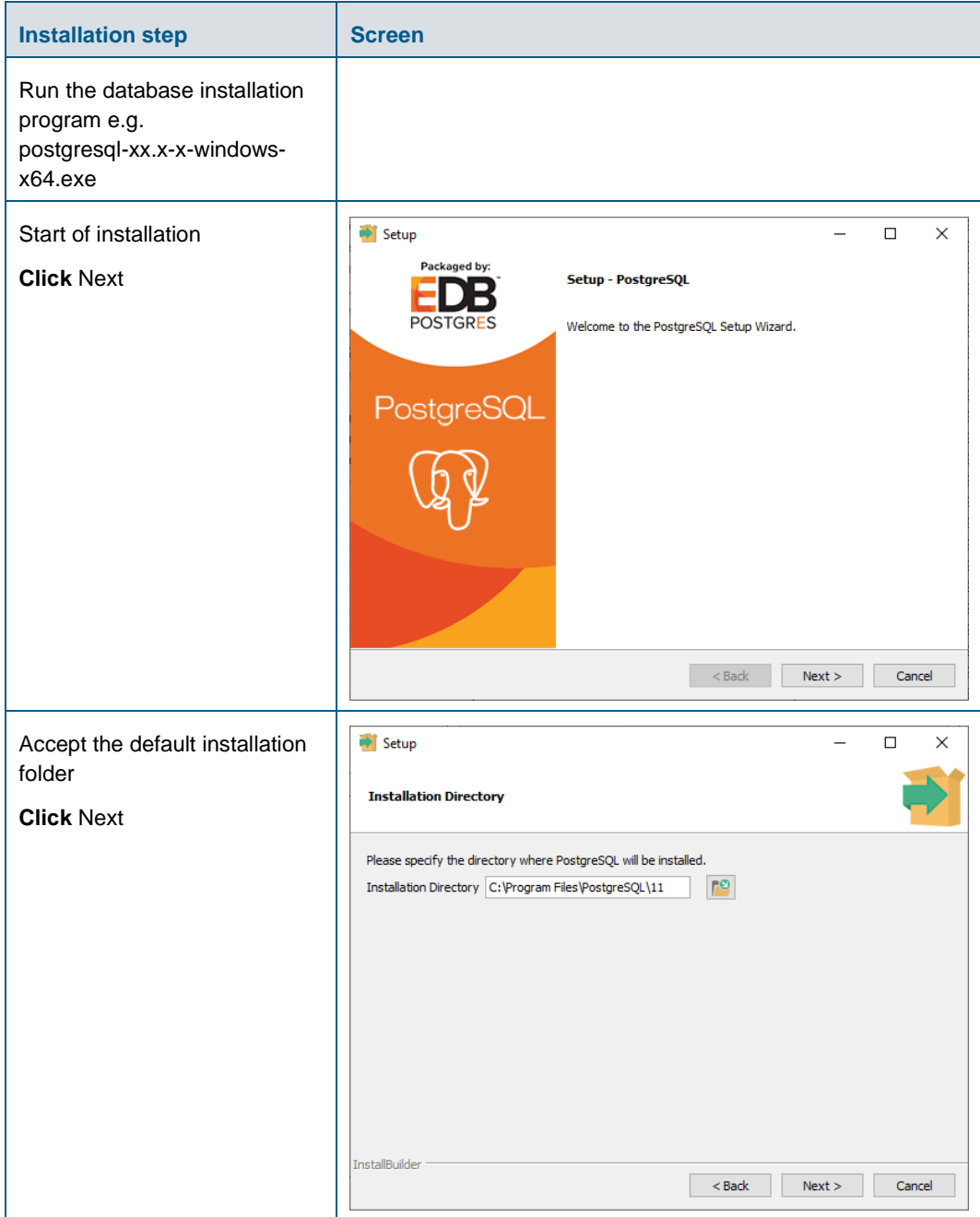

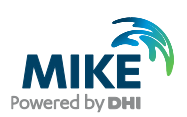

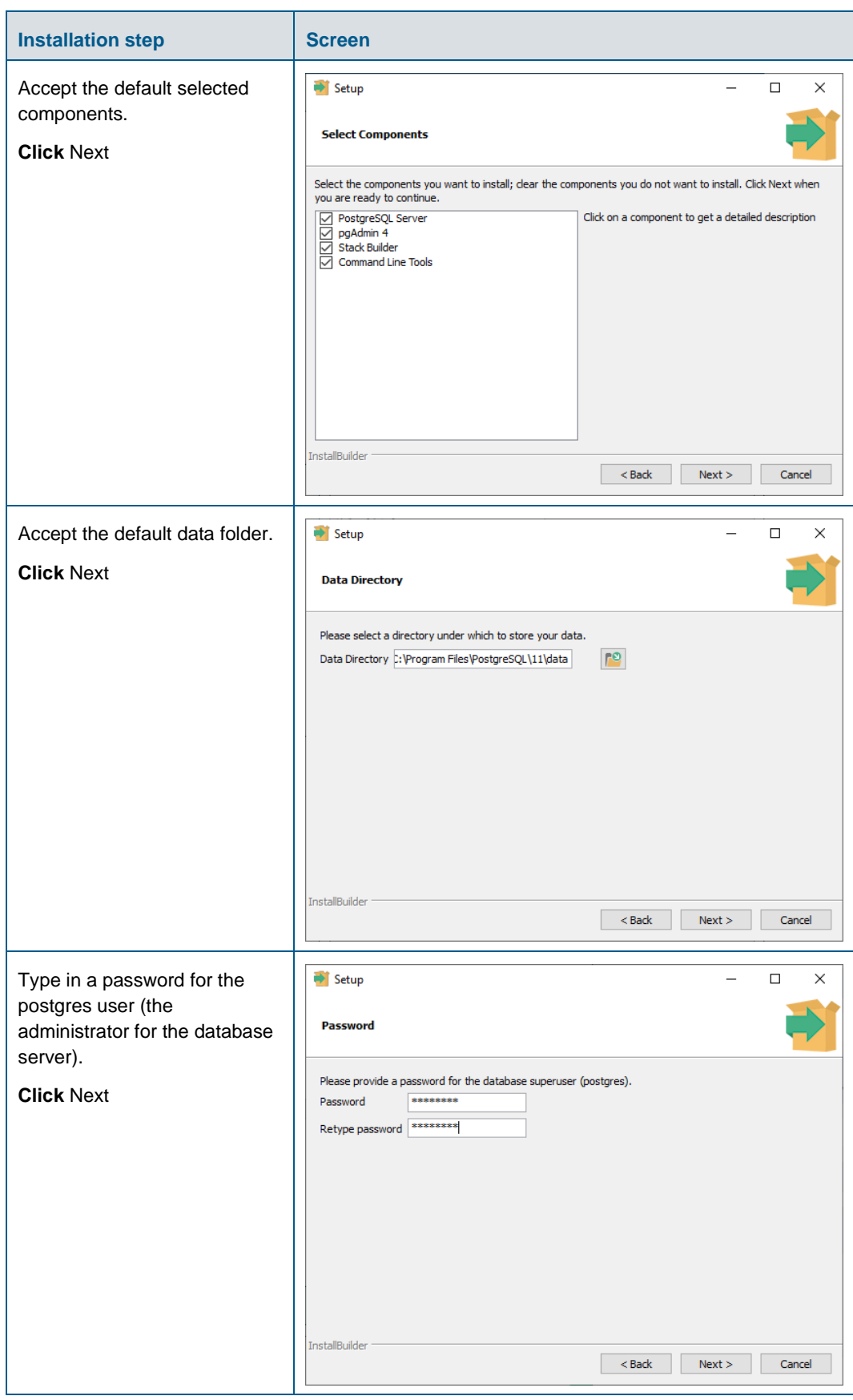

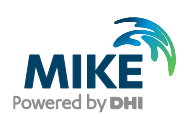

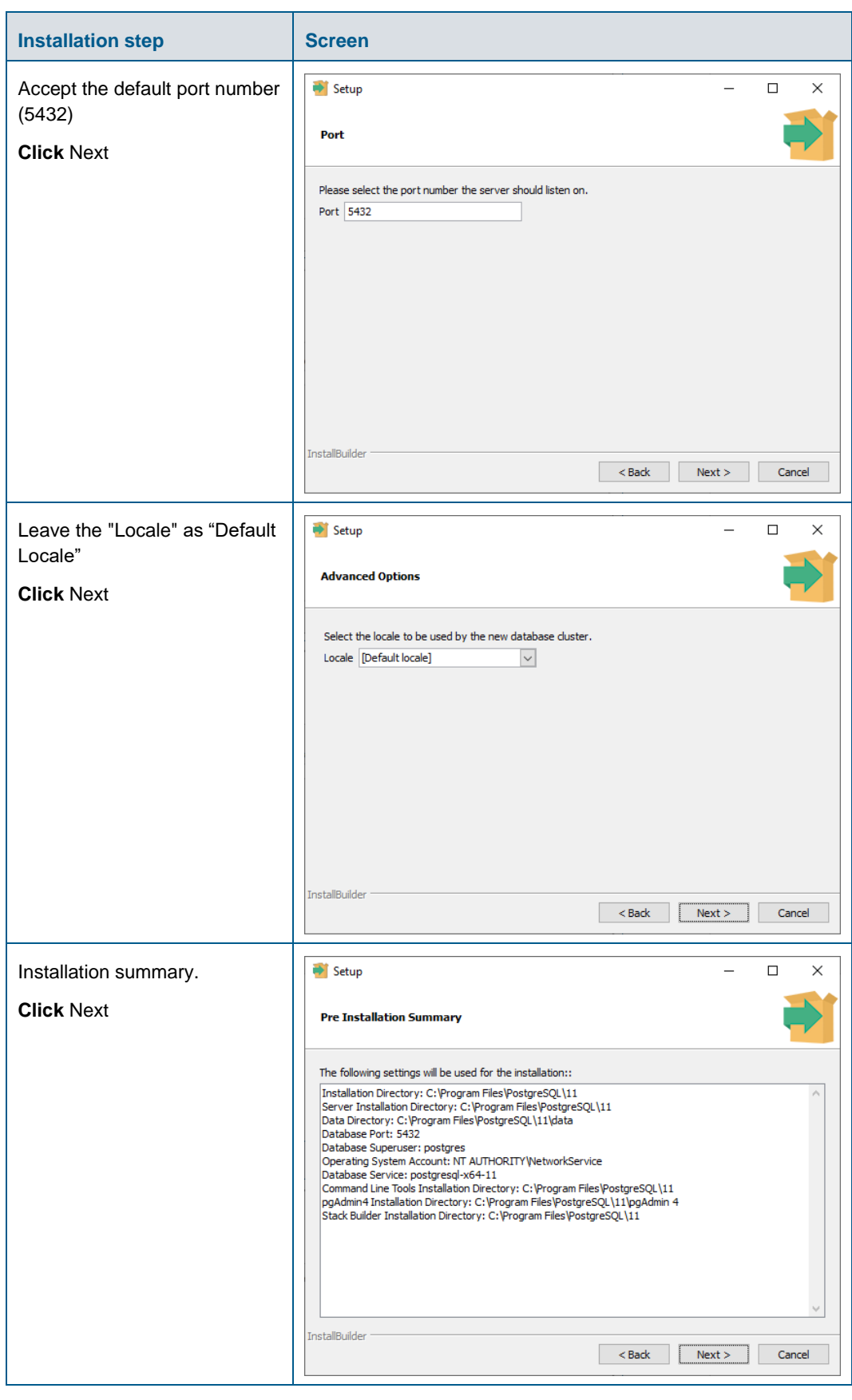

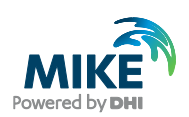

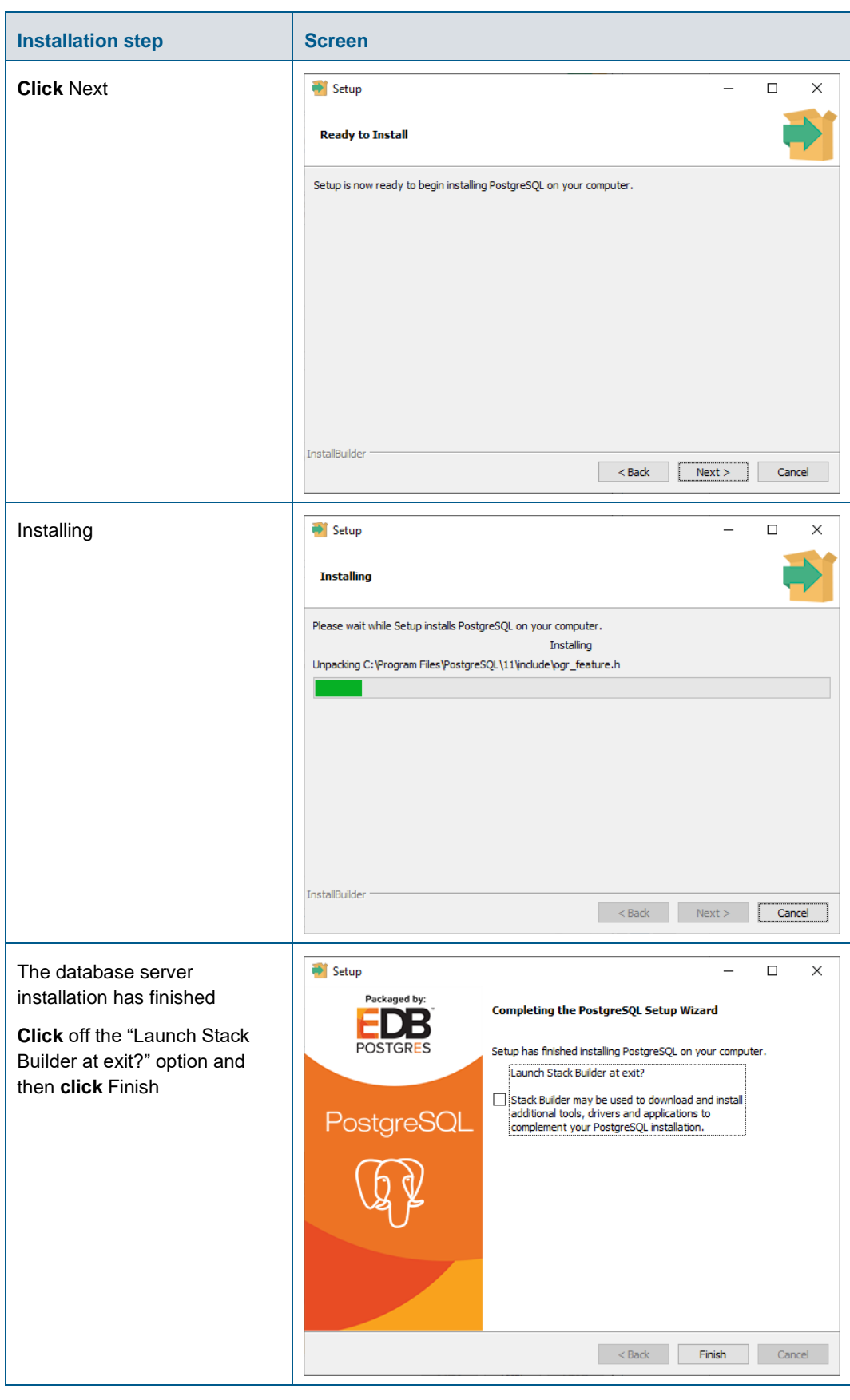

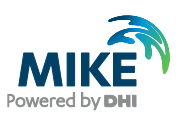

#### <span id="page-16-0"></span>PostGIS Installation

The following table explains how to install PostGIS database extension. The postgisbundle-pg11x64-setup-x.x.x-x.exe installer is located in the "Prerequisites" sub-folder of the MIKE URBAN+ installation.

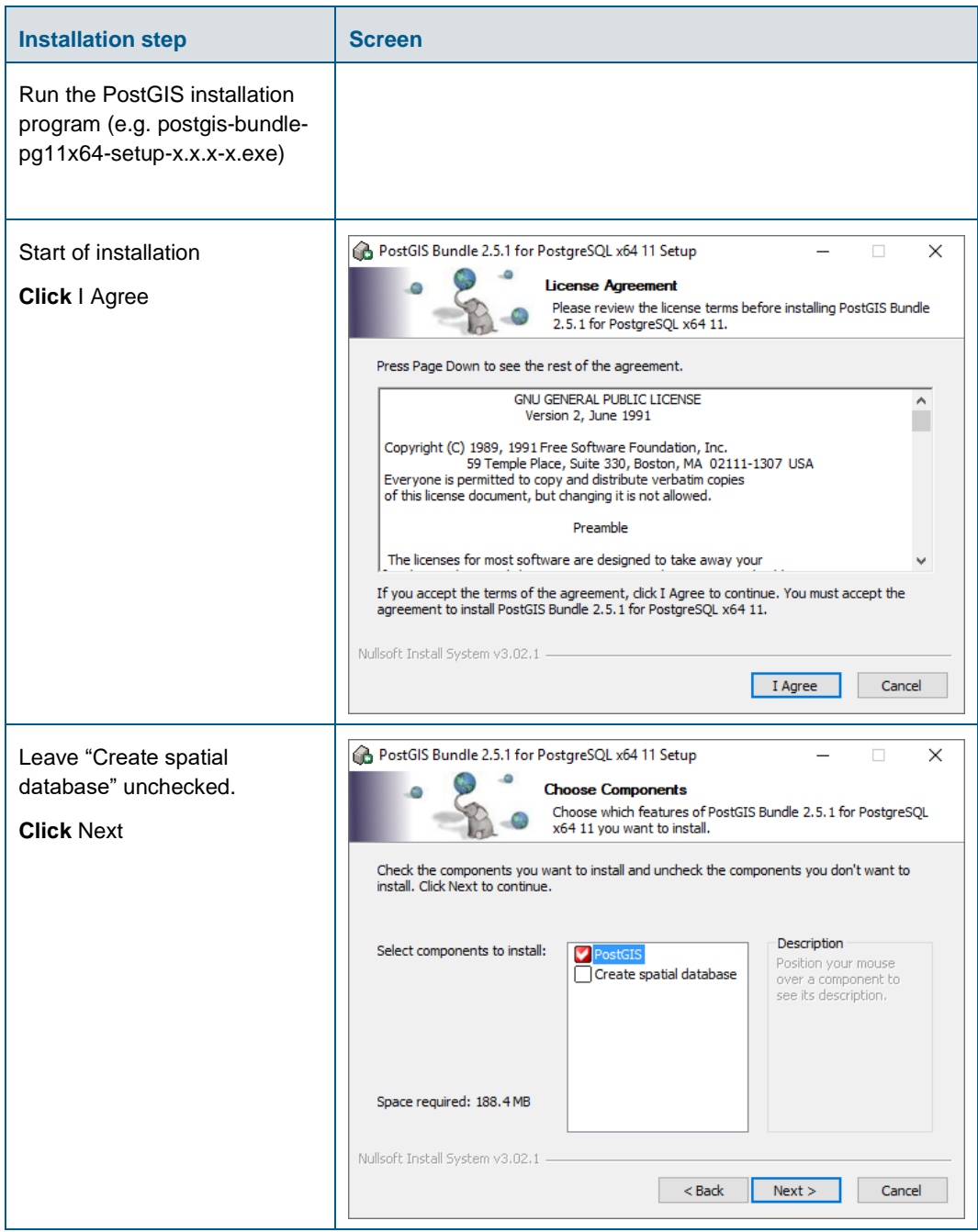

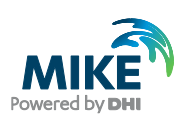

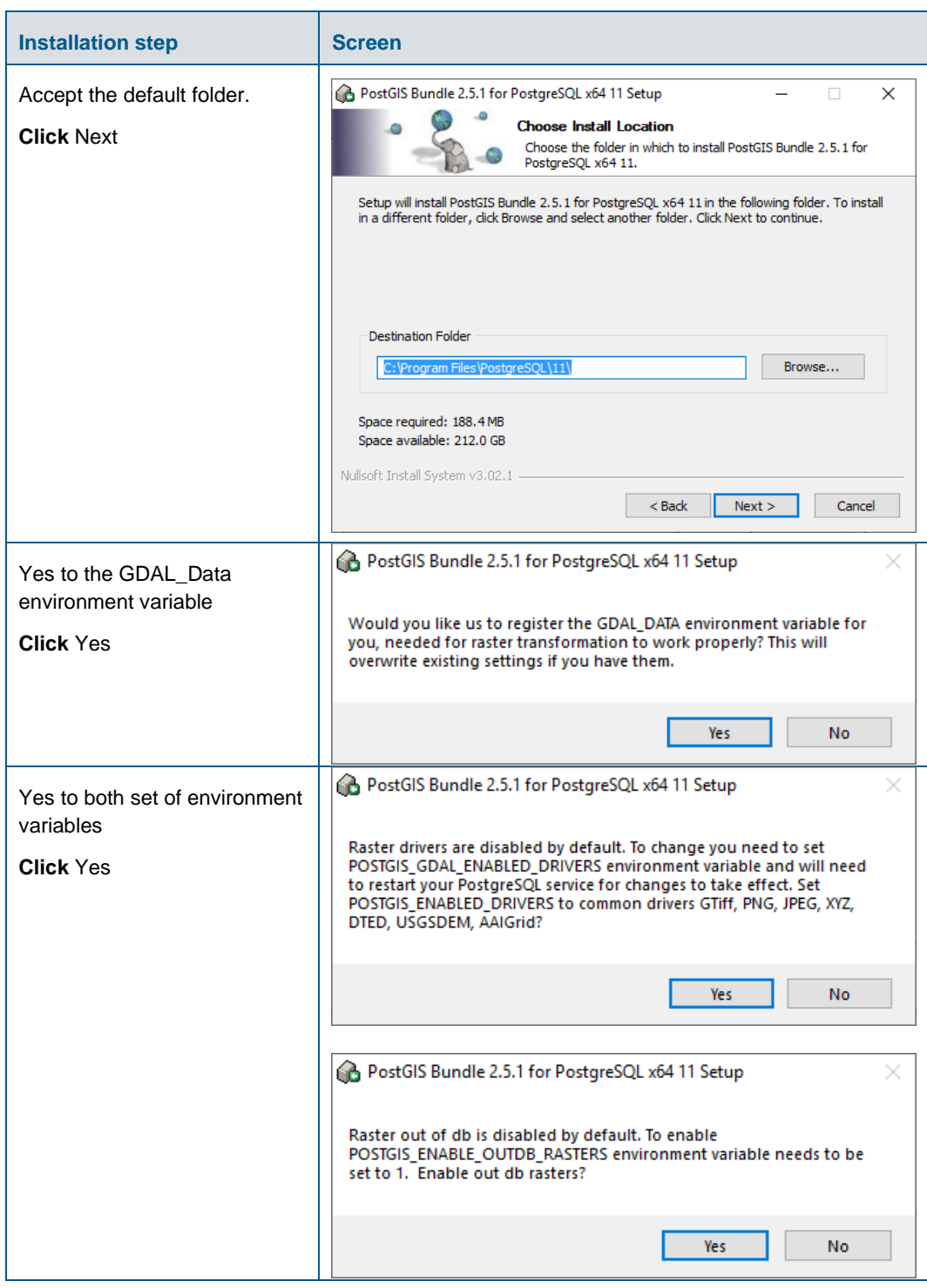

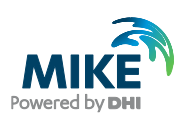

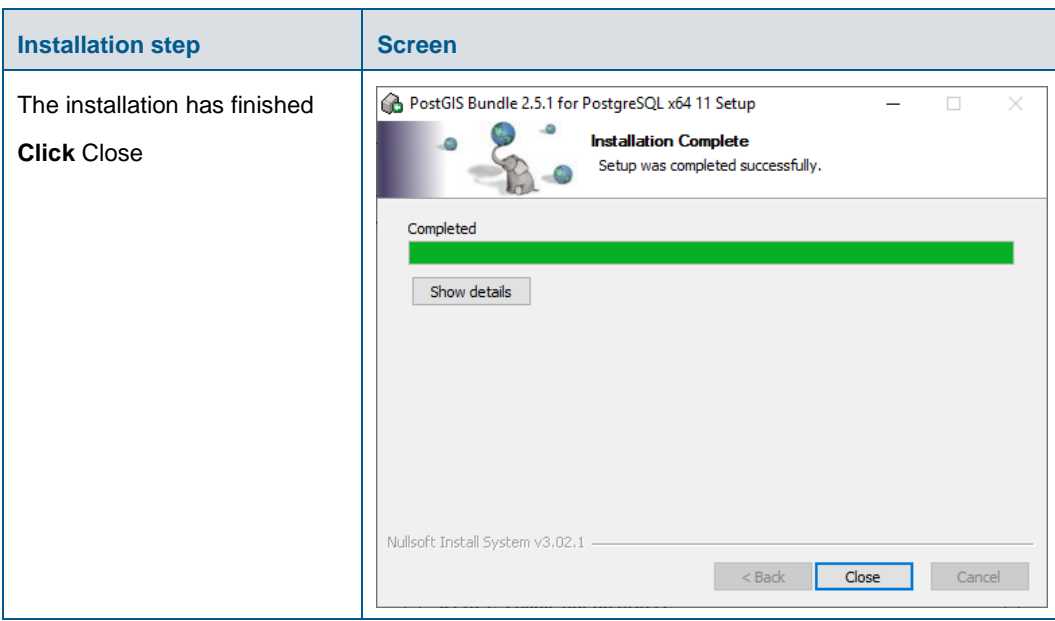

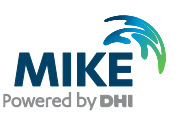

# <span id="page-19-0"></span>APPENDIX B: Advanced PostgreSQL Database management tool

The PostgreSQL database password provided during installation can be stored in the database for easy access in the future. It is an optional configuration.

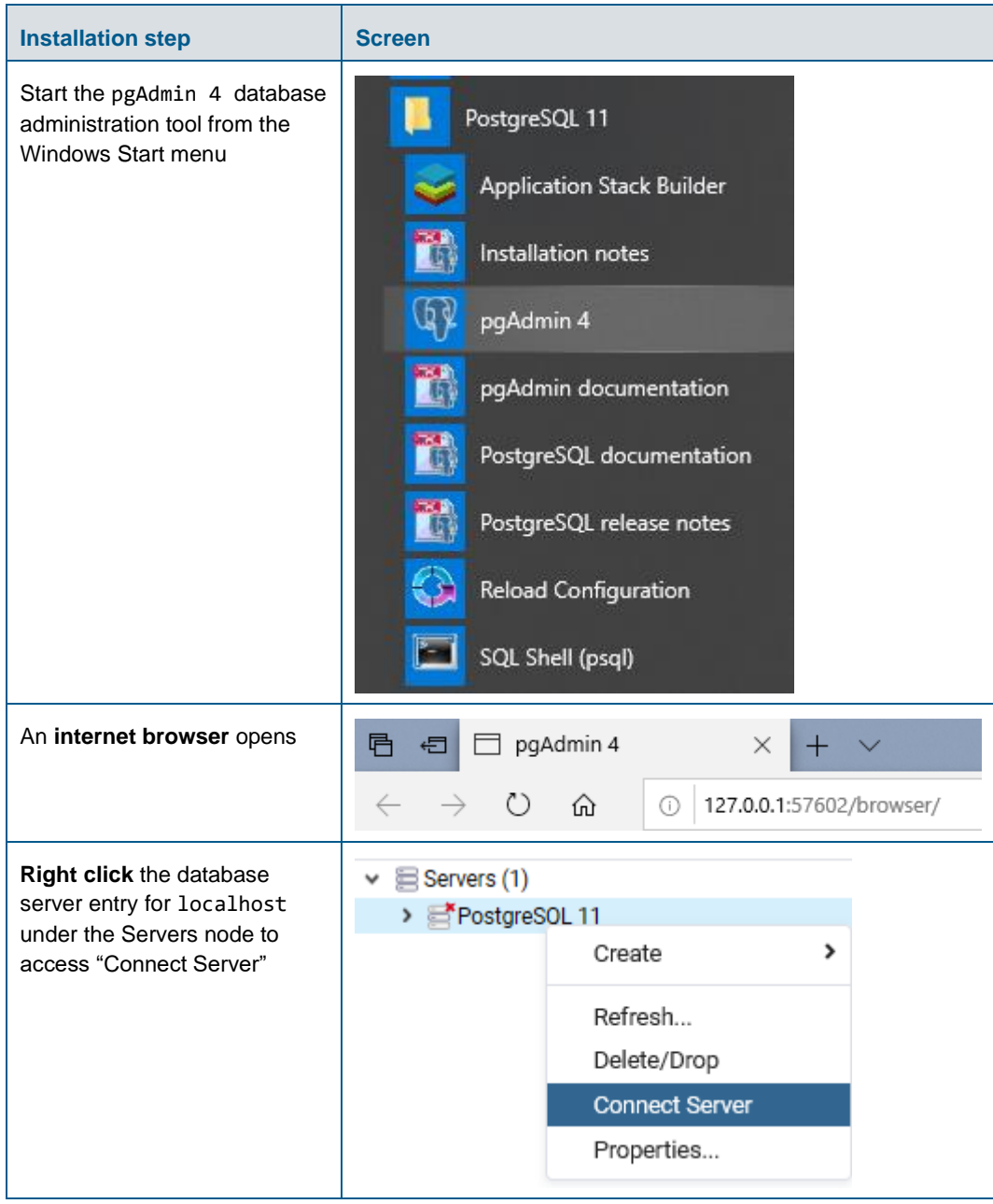

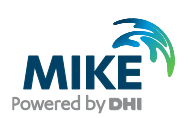

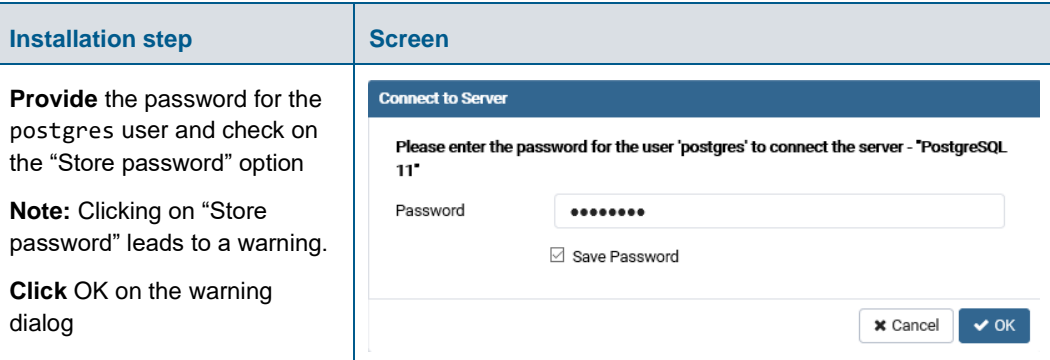

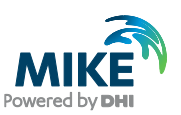

#### <span id="page-21-0"></span>APPENDIX C: Configuring the PostgreSQL Database Server for remote access

**IMPORTANT:** This is only needed if the database server shall accept connection from remote computers.

The section describes how to configure the PostgreSQL database server for running in corporate mode.

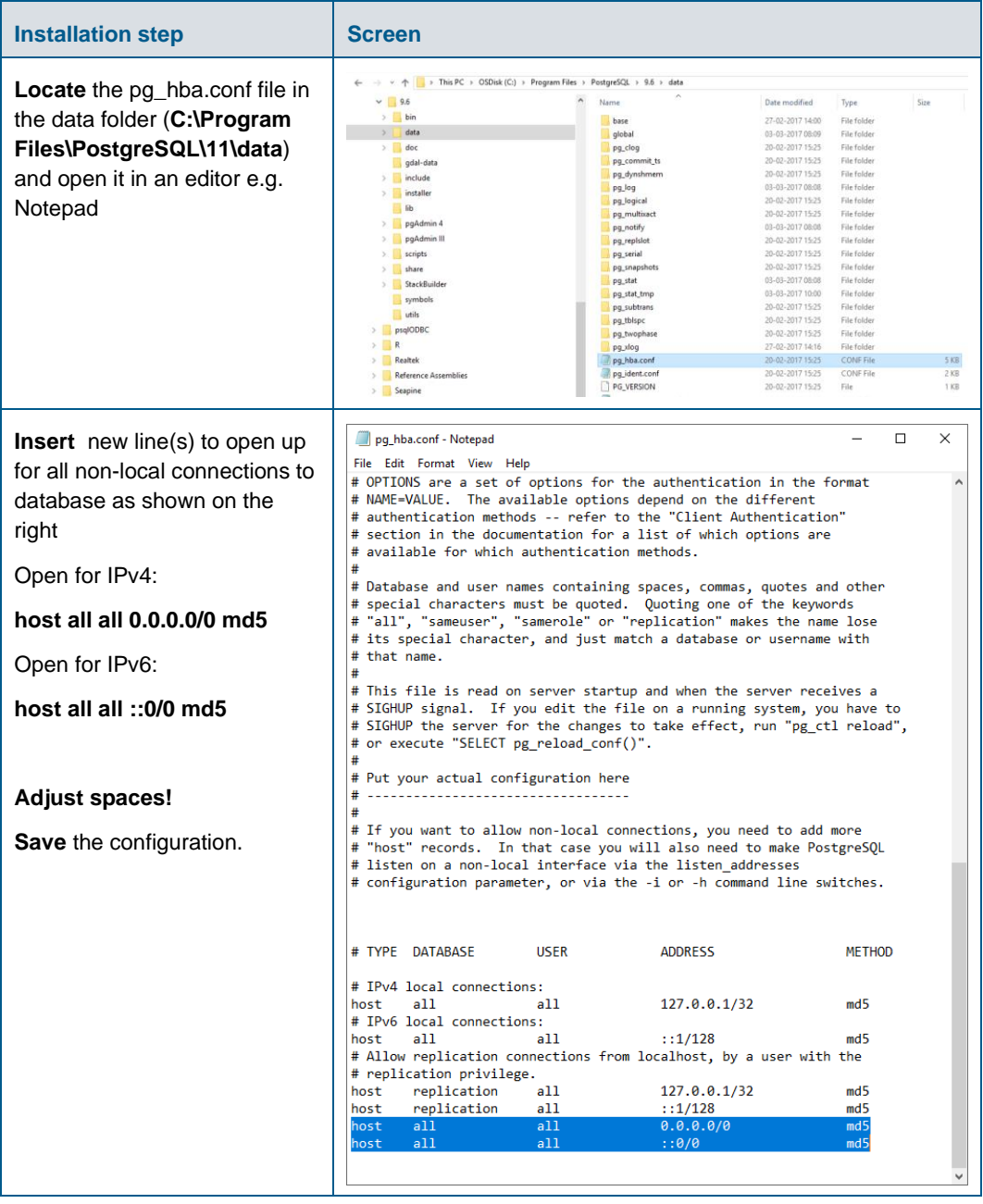

Start by enabling password save as shown in [APPENDIX](#page-19-0) B.

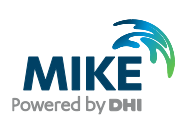

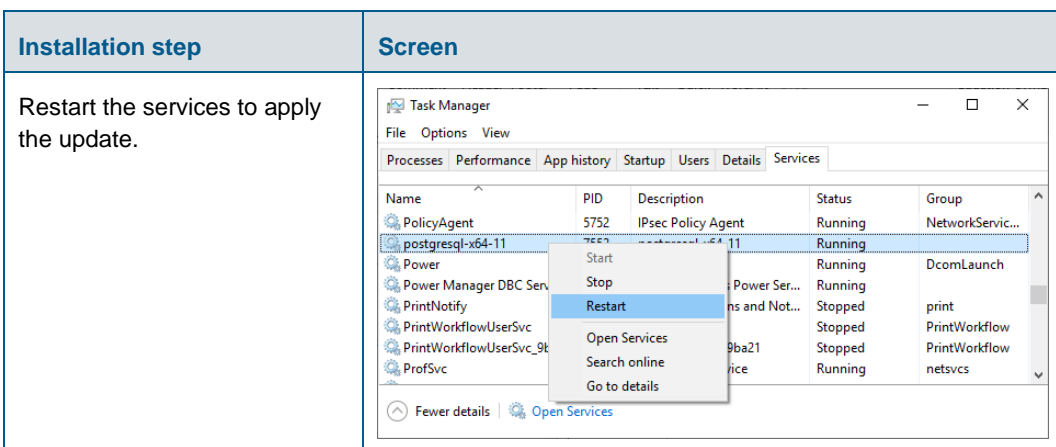

### <span id="page-22-0"></span>Configuring the Windows Firewall for remote access to PostgreSQL

The section describes how to configure the Windows firewall for PostgreSQL running in enterprise mode.

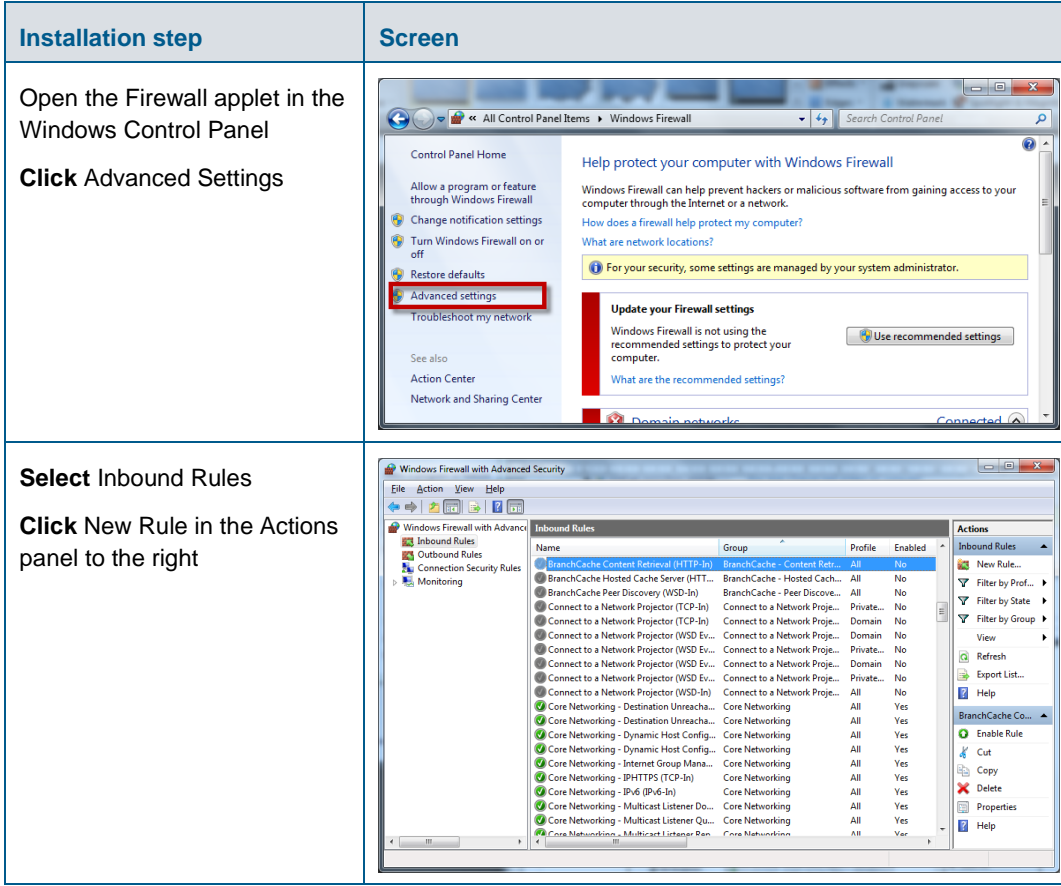

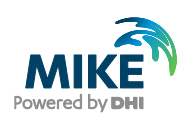

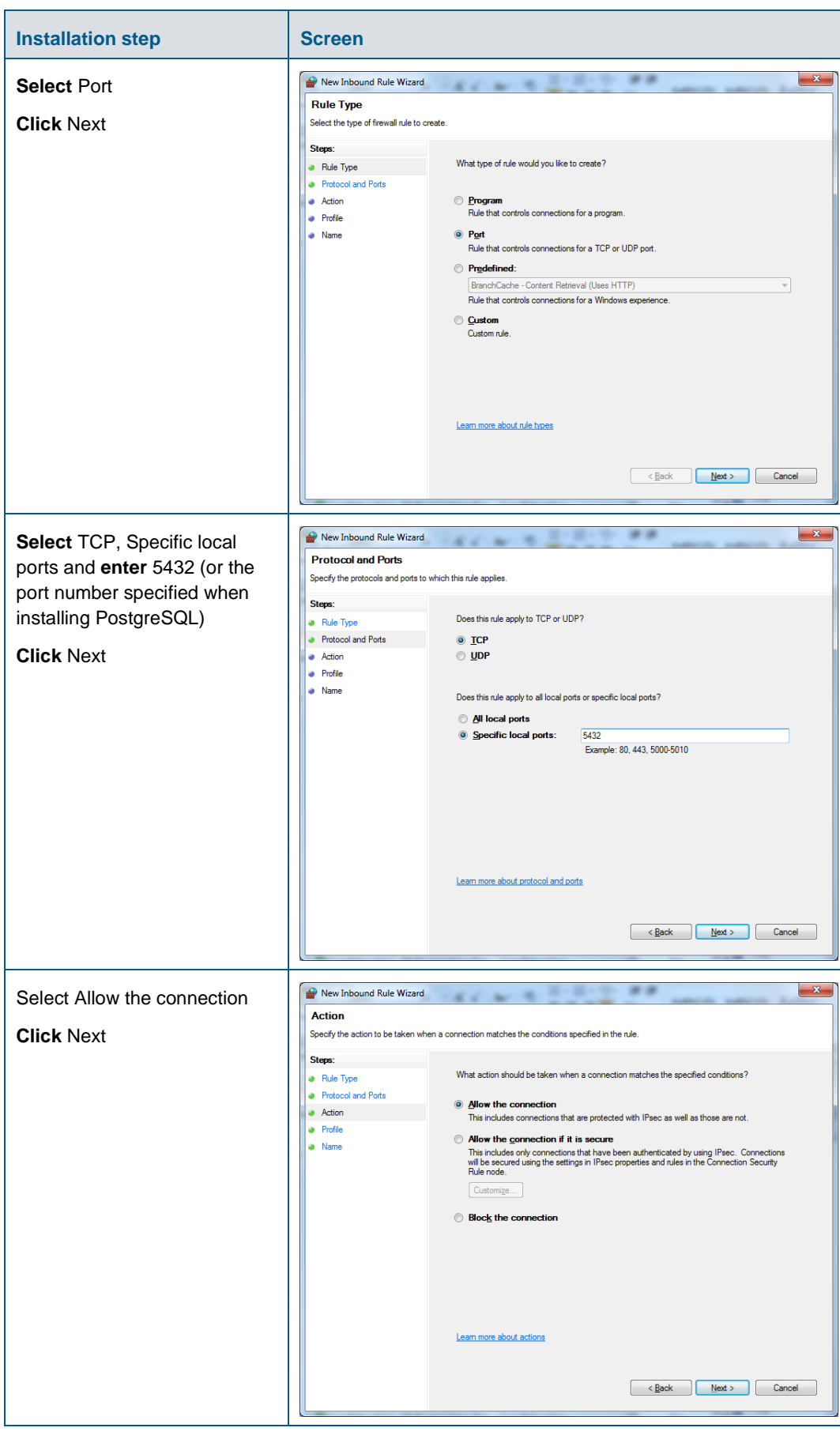

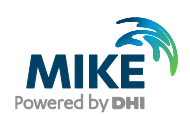

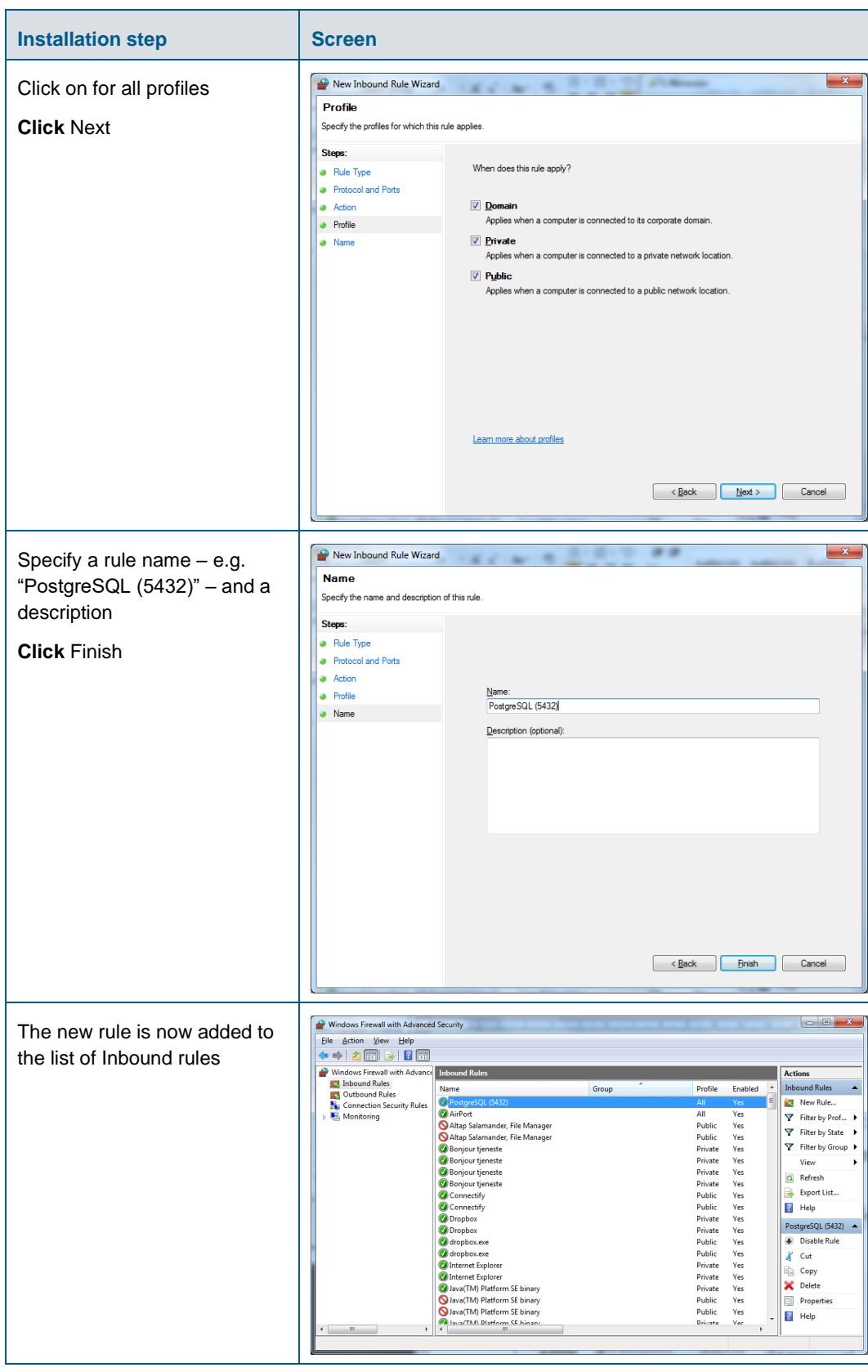

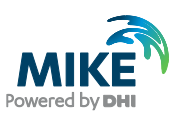

### <span id="page-25-0"></span>APPENDIX D: Install ArcGIS Pro

The ArcGIS Pro installation is carried out in two stages:

- 1. Installation of ArcGIS Pro;
- 2. Authorization of the license as named user (preferred option, applicable to single use as well as concurrent use licenses), or Concurrent license using EFL code or local license.

#### <span id="page-25-1"></span>ArcGIS Pro Installation

The following table explains how to install ArcGIS Pro. The ArcGISPro.msi installer is located in the "Prerequisites" sub-folder of the MIKE URBAN+ installation.

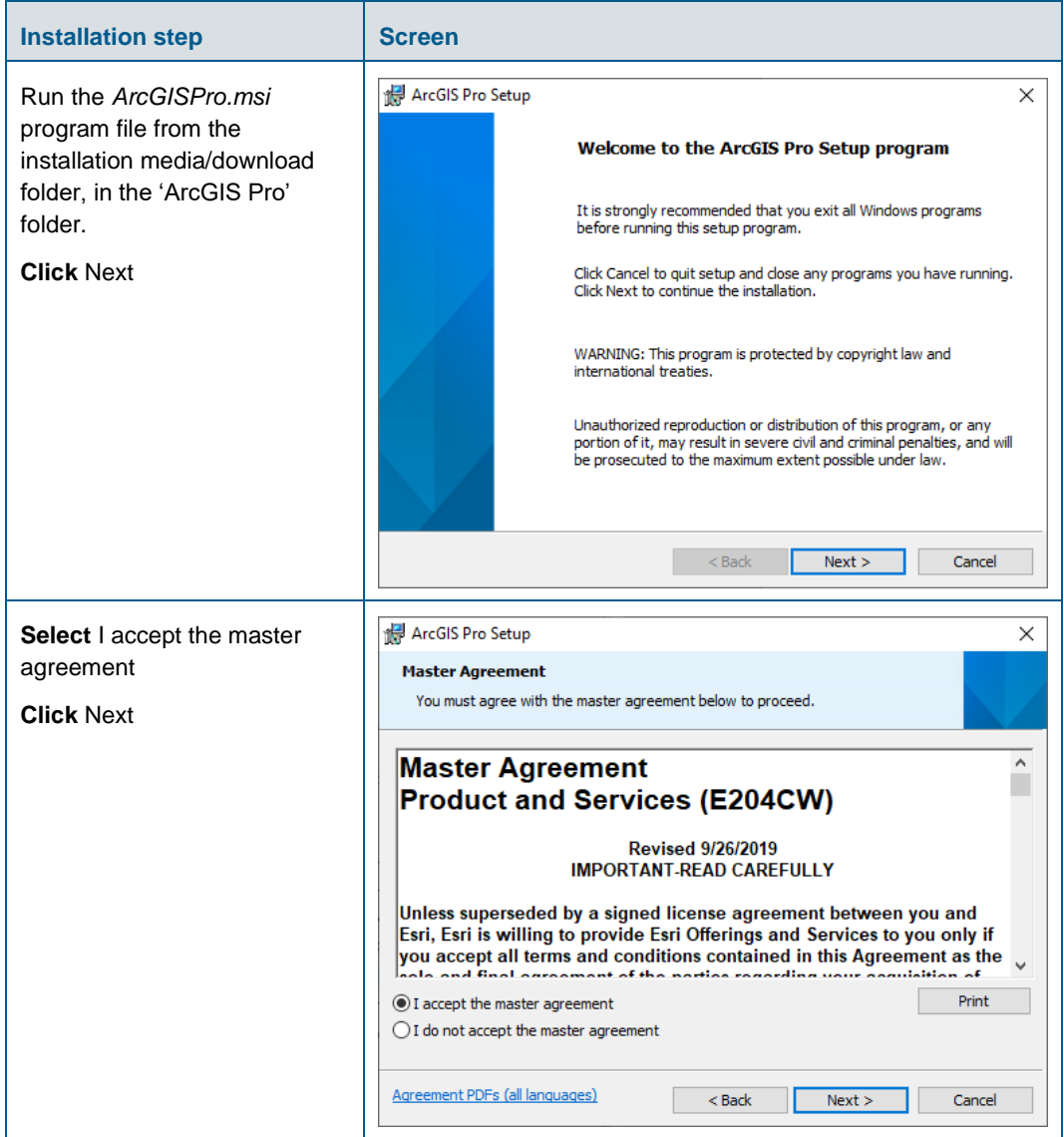

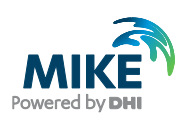

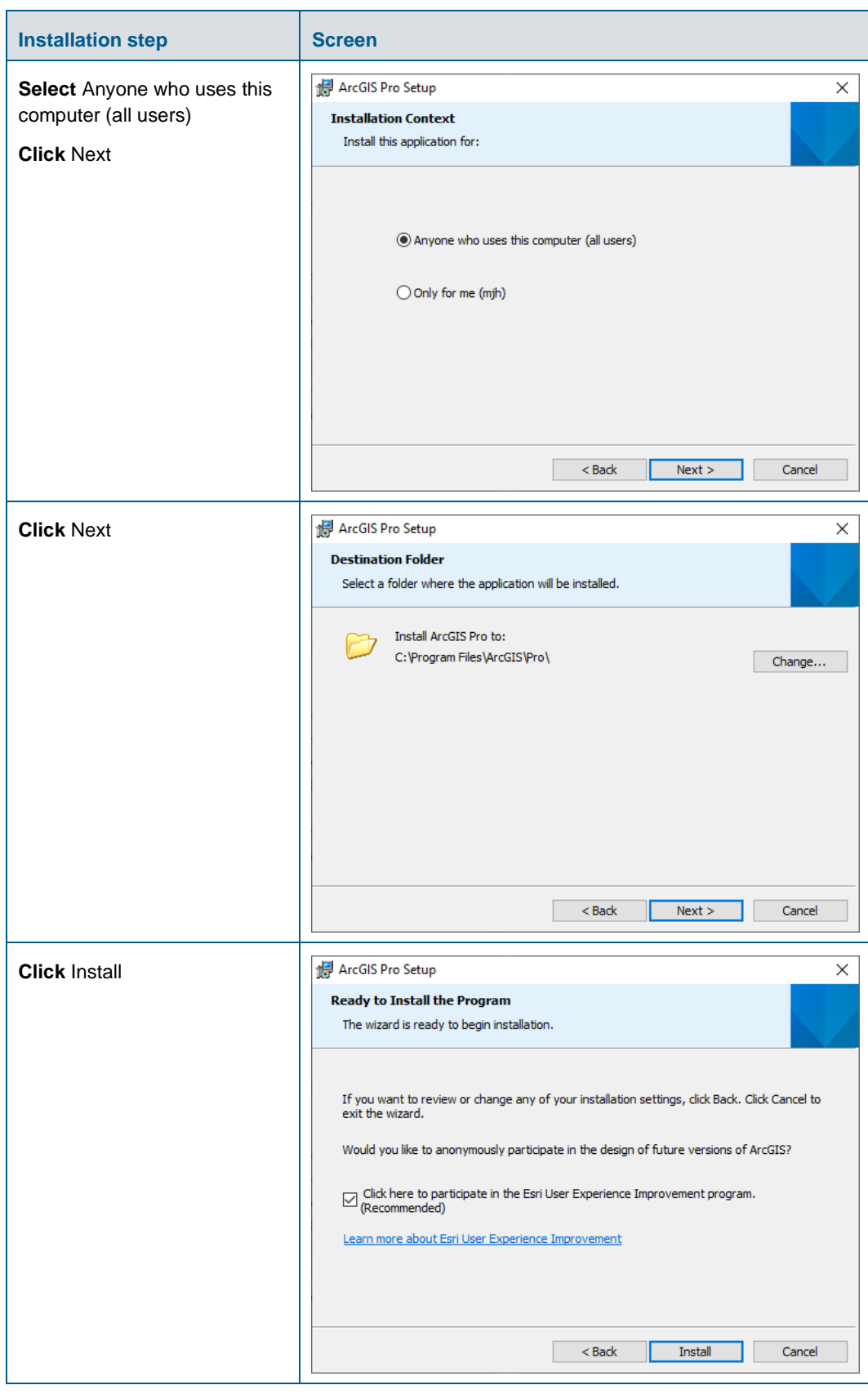

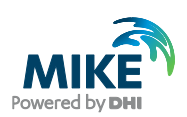

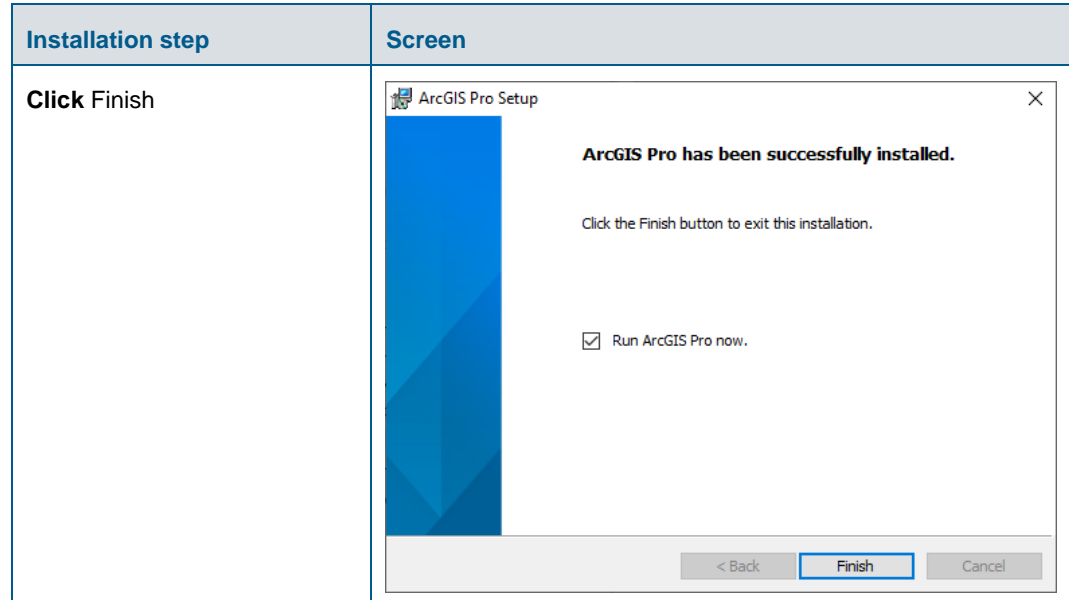

#### <span id="page-27-0"></span>Authorization with a named user license

The named license (single use as well as concurrent use) provides an easy procedure for authorization and no physical license server is needed. If you have a named user license of ArcGIS Pro software, please follow these instructions to authorize the product.

In order to authorize ArcGIS Pro, you must have received an invitation email to activate the license online. The first user activating the license from your company will automatically be assigned as 'company admin'. The activation link can be used for licensing, adding and removing members, sharing projects and maps based on the cloud solution.

To proceed with the authorization, make sure you have this activation email and you are connected to the Internet

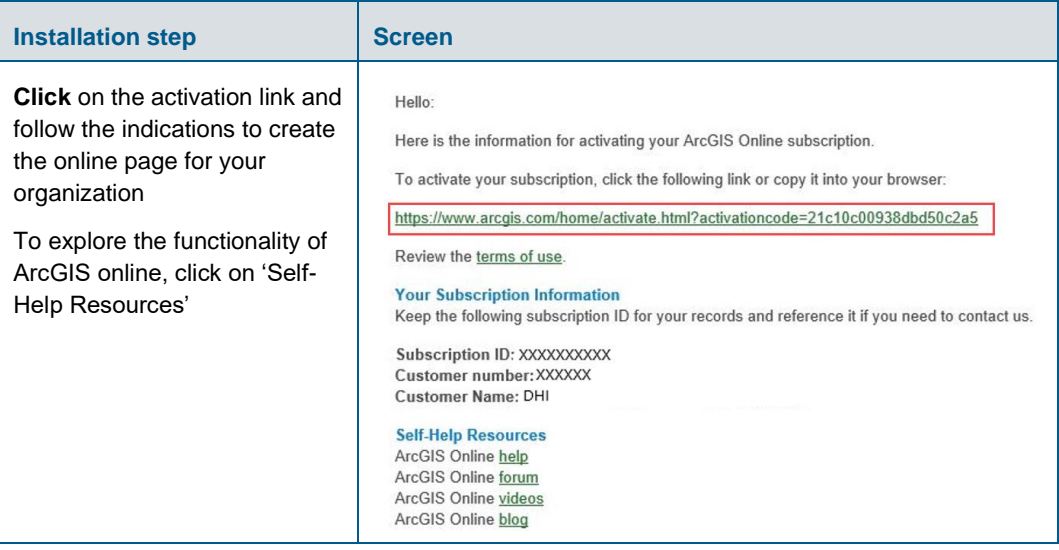

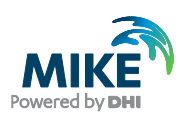

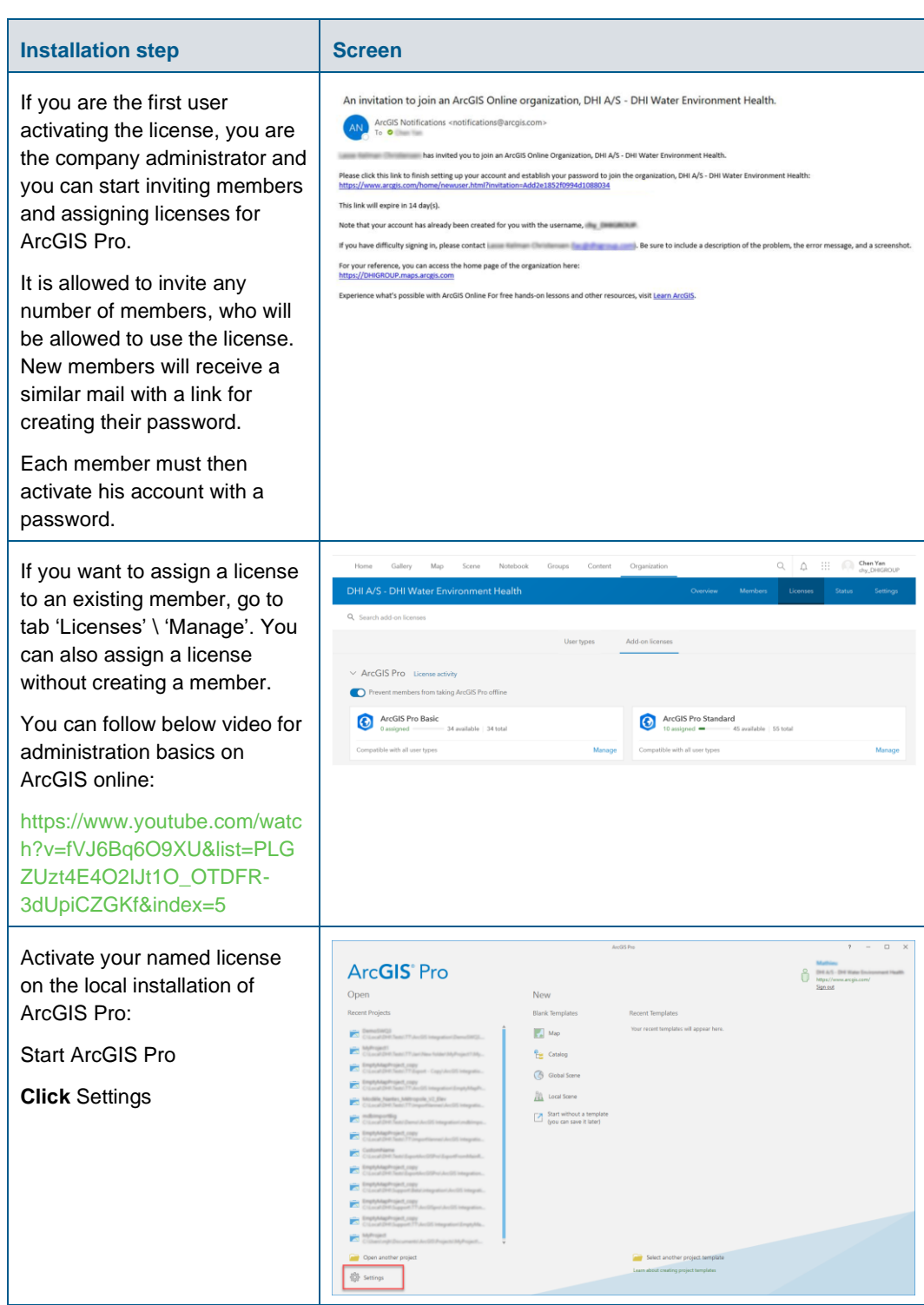

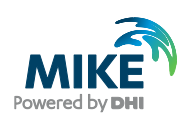

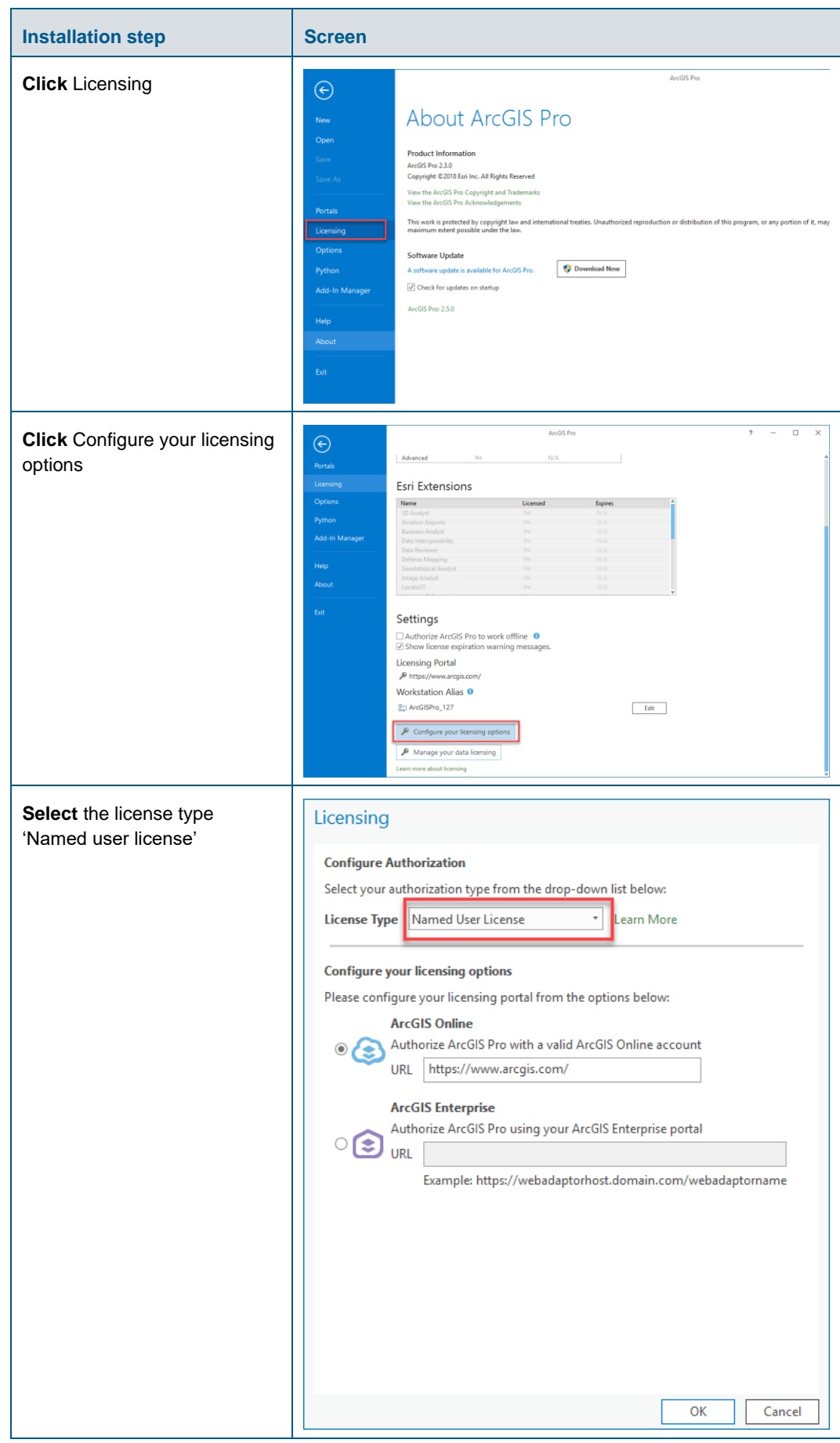

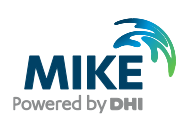

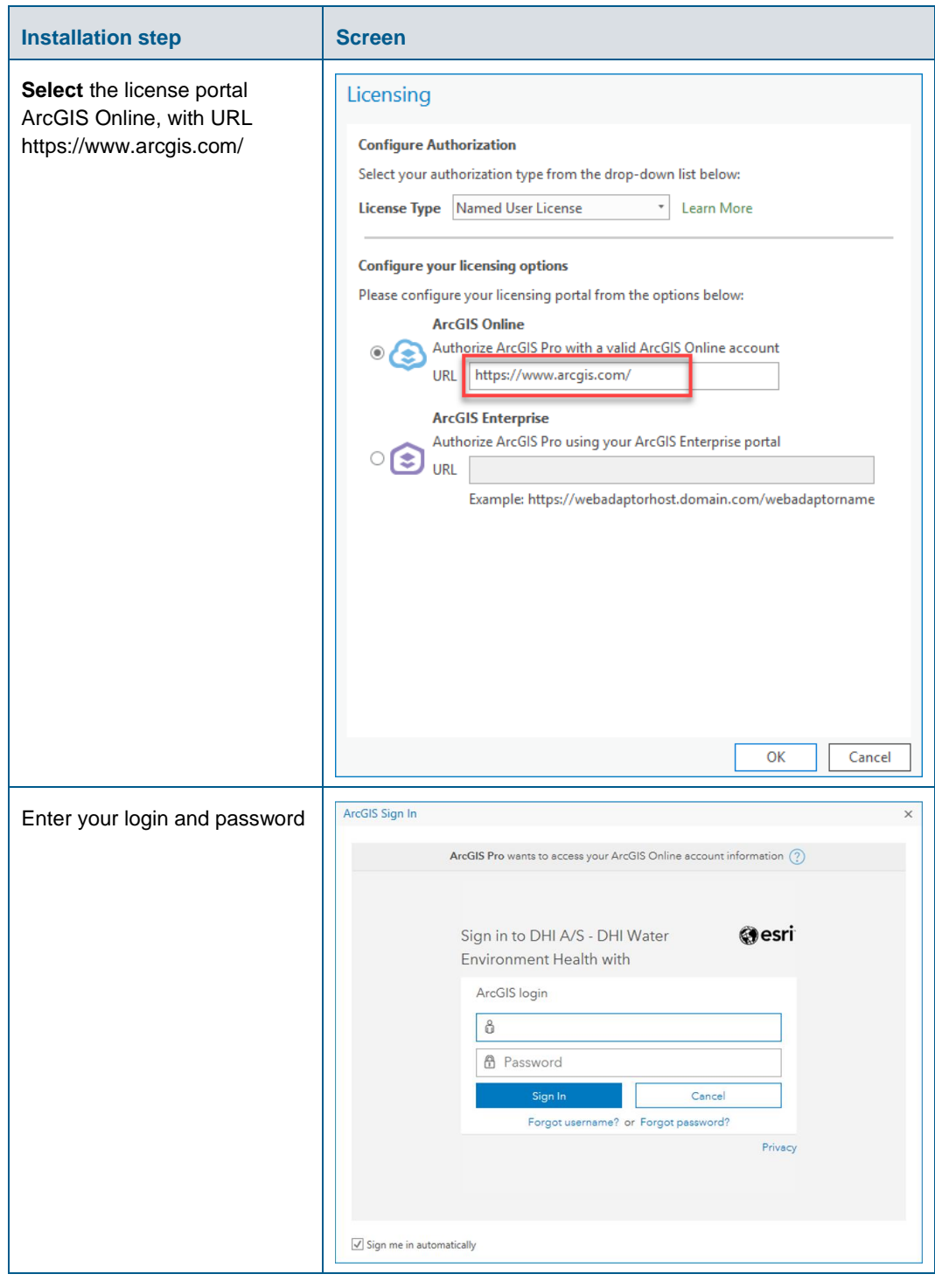

#### <span id="page-30-0"></span>Authorization with a network license server and EFL code

You have received a network license of ArcGIS Pro software with an ELF code (Concurrent use license, with format EFLXXXXXXXXX). Please follow these instructions to authorize the product.

The ArcGIS License Manager in version 2019.2 or higher must be installed in order to make the licenses available. If you wish to use the software on your local PC without making it available in a network, you can install the license manager on the local PC. If

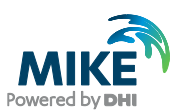

you wish to use a setup where you use a local installation of ArcGIS Pro and acquire its license from a license server, you can install it on a server in your local network.

The corresponding installer is located in the "Prerequisites" sub-folder of the MIKE URBAN+ installation, under the folder ArcGIS License Manager 2019.2. If you already have an older version installed, please install the newer version, then the older version will be overwritten. Detailed info can be found here: [https://pro.arcgis.com/en/pro-app/get](https://pro.arcgis.com/en/pro-app/get-started/authorize-arcgis-pro-with-concurrent-use-licenses.htm)[started/authorize-arcgis-pro-with-concurrent-use-licenses.htm](https://pro.arcgis.com/en/pro-app/get-started/authorize-arcgis-pro-with-concurrent-use-licenses.htm)

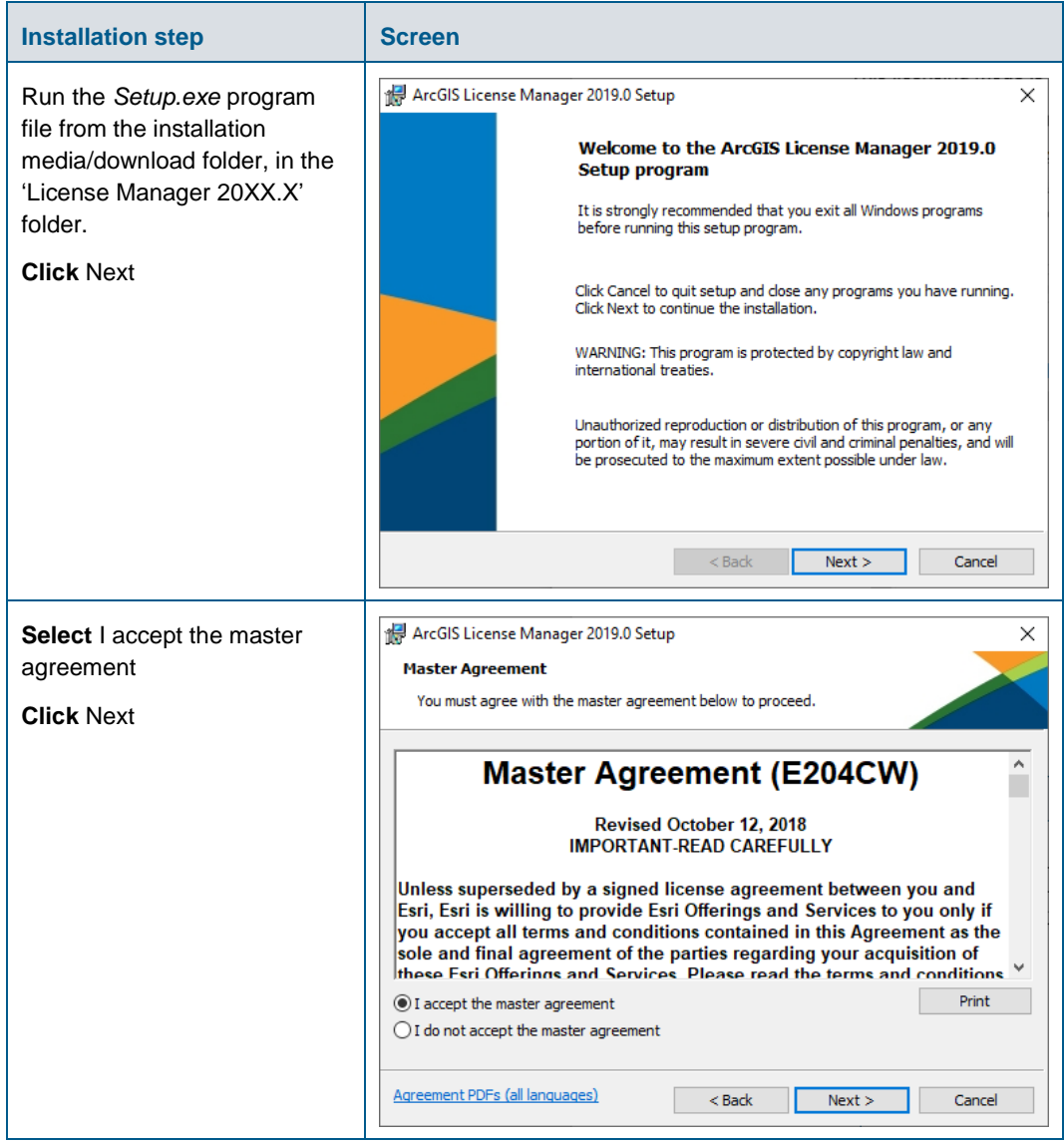

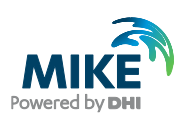

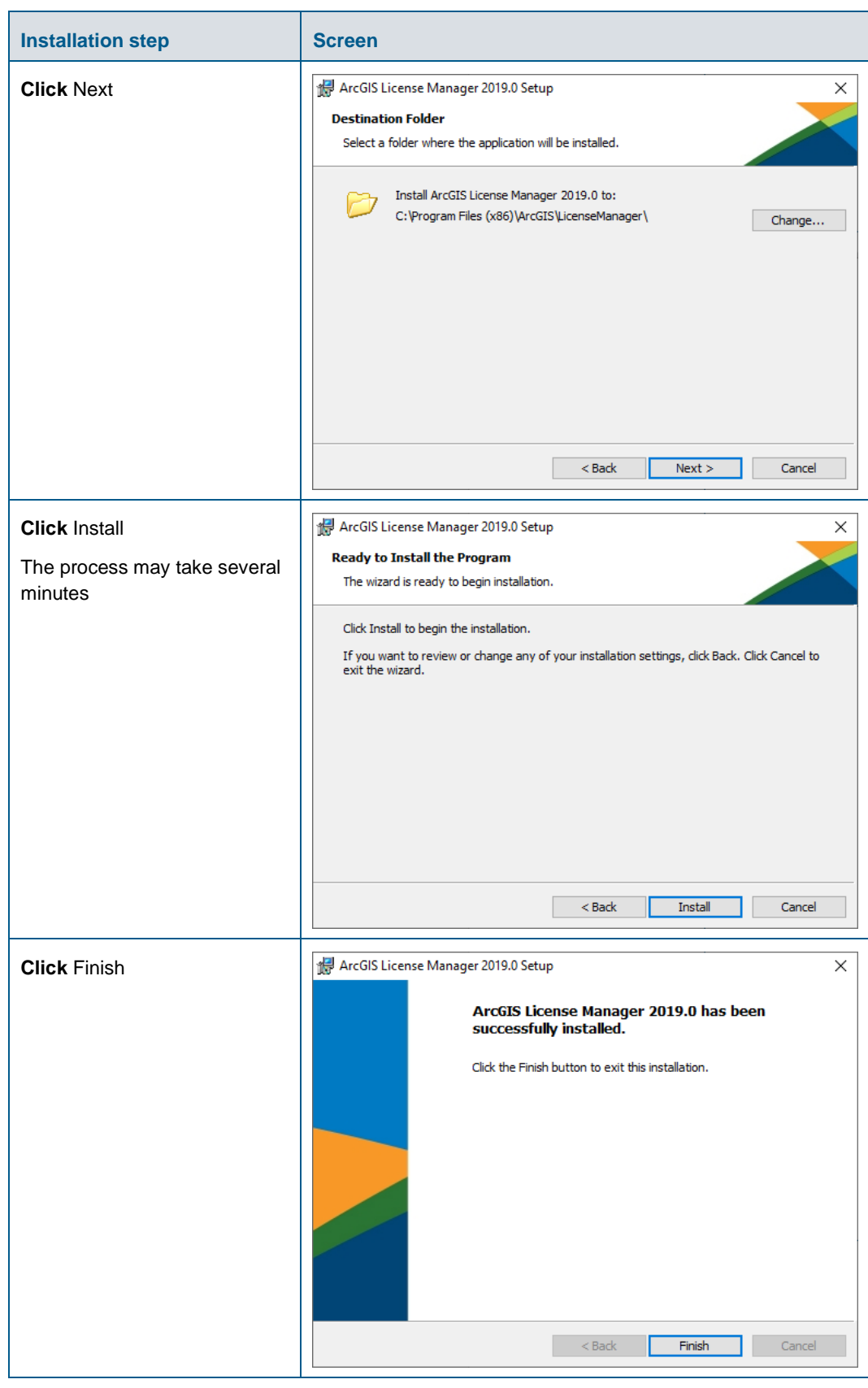

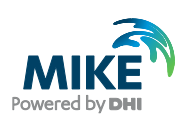

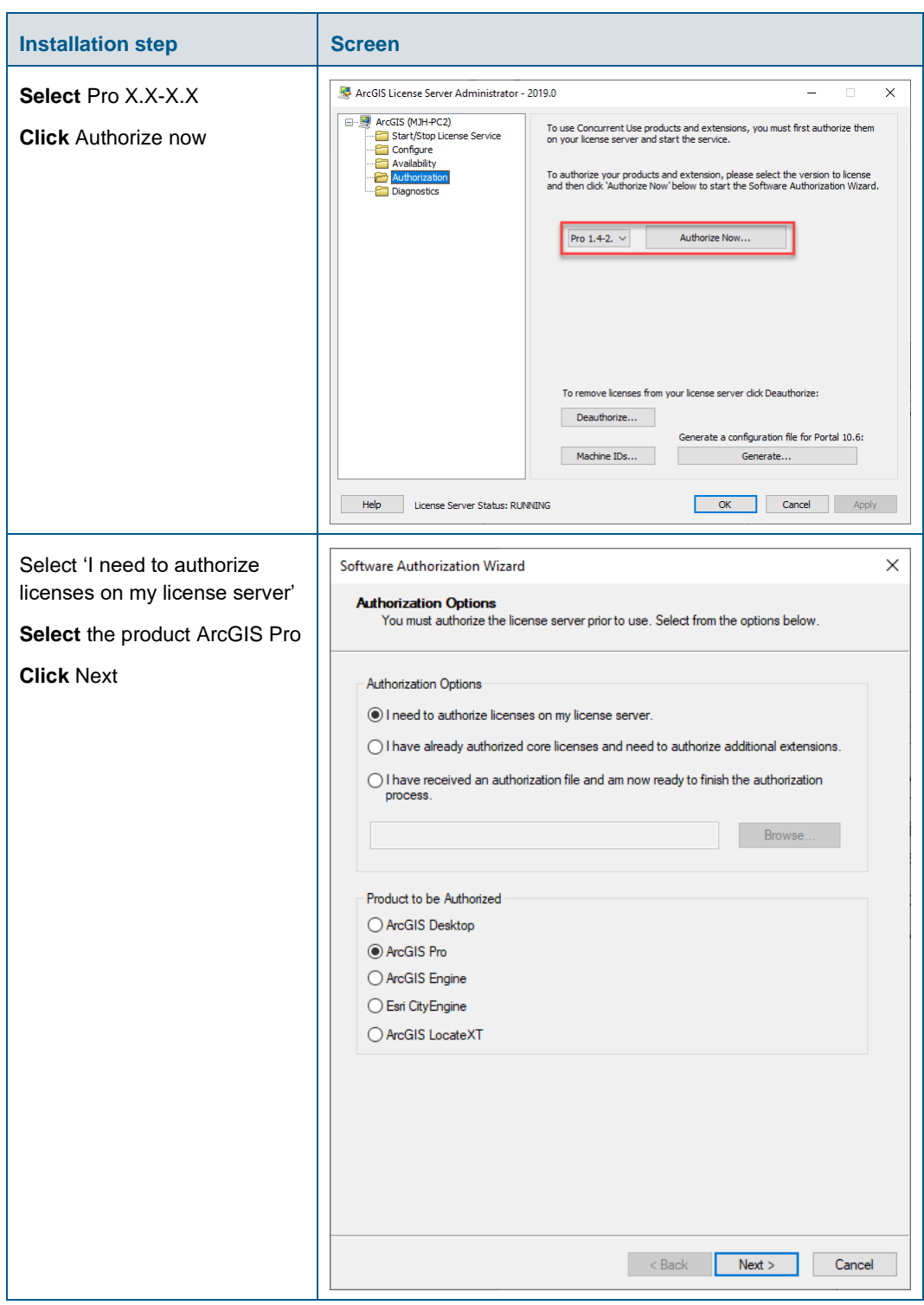

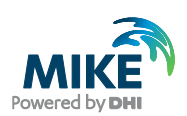

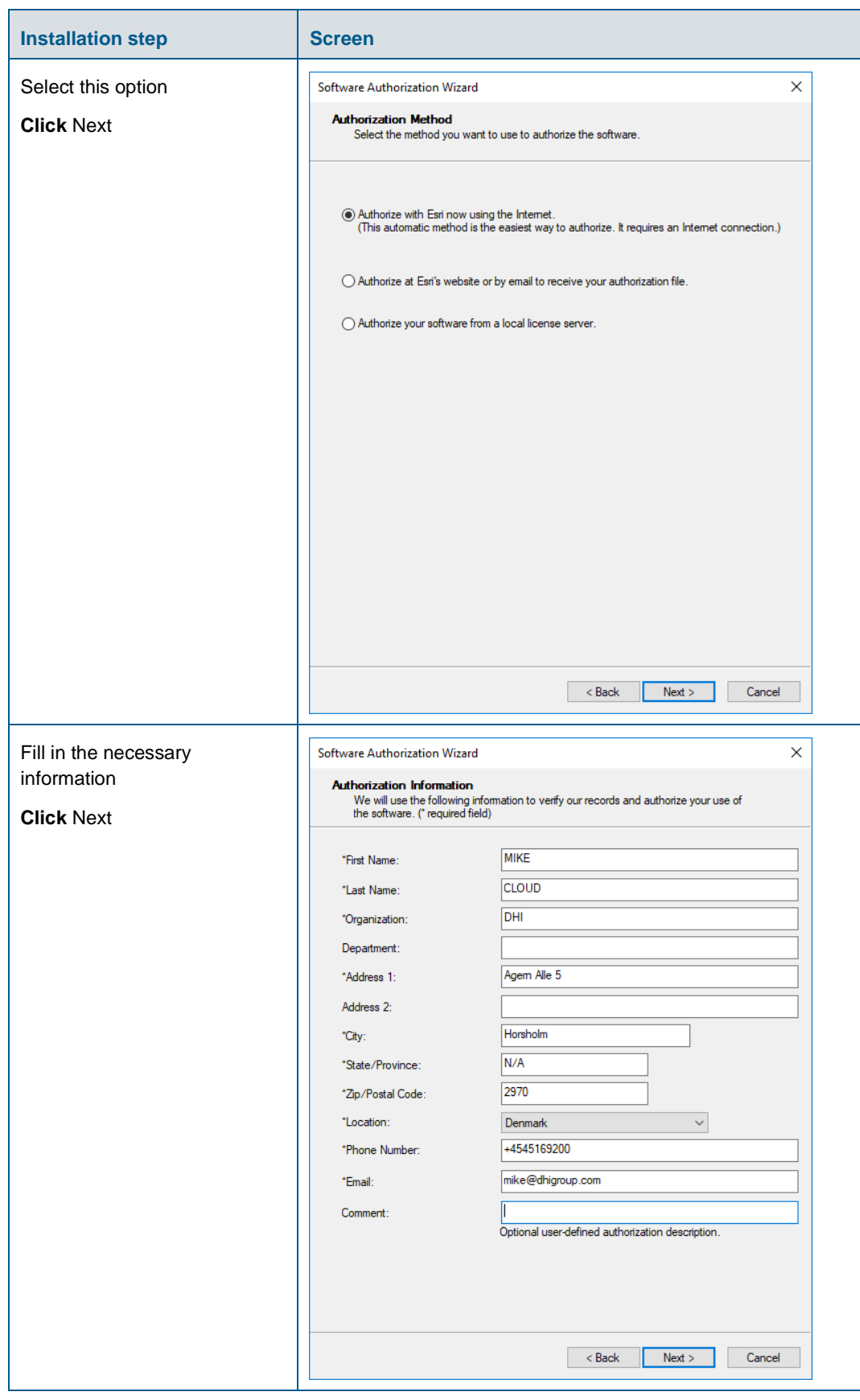

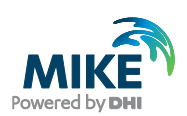

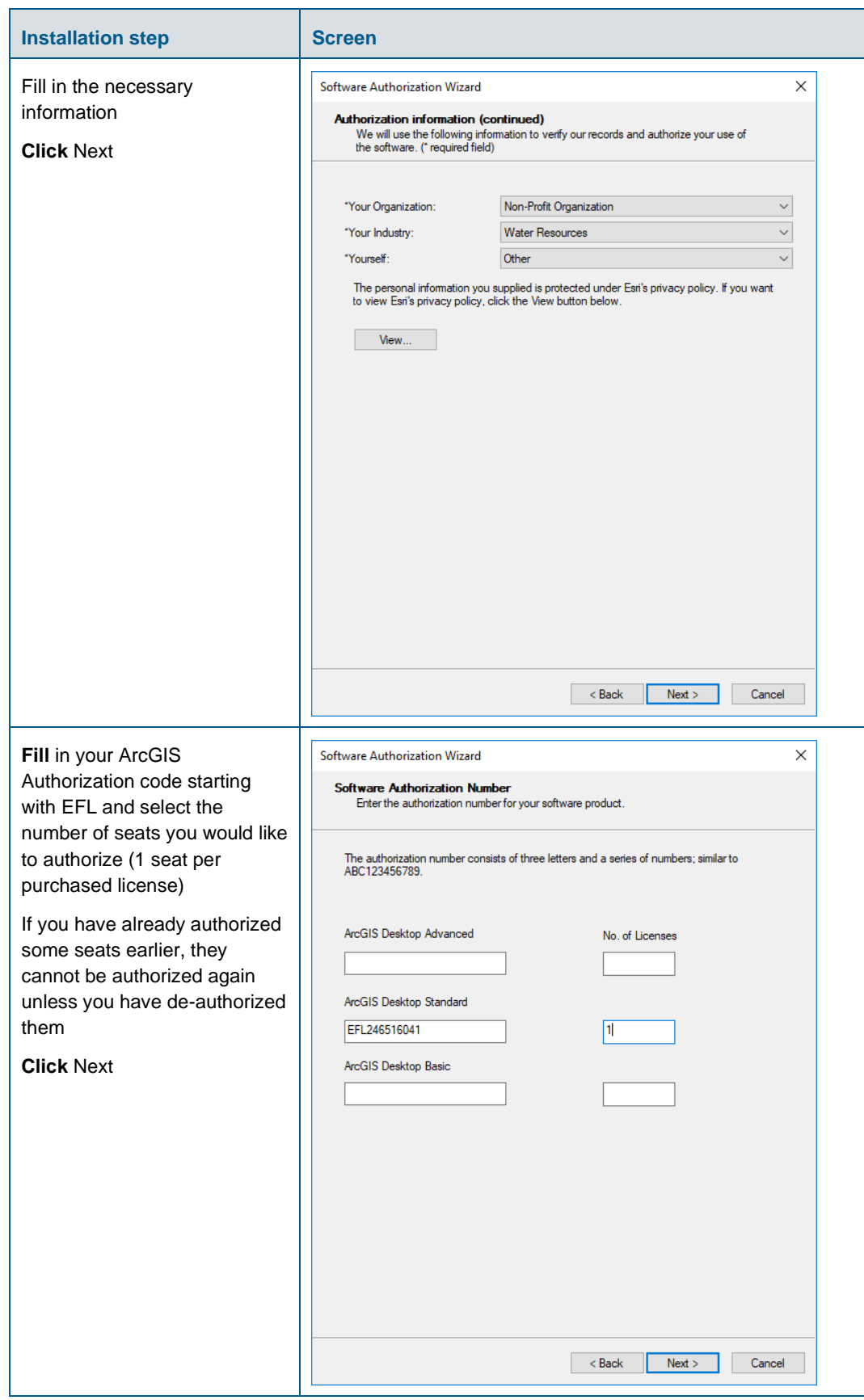

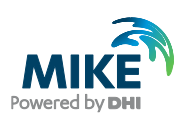

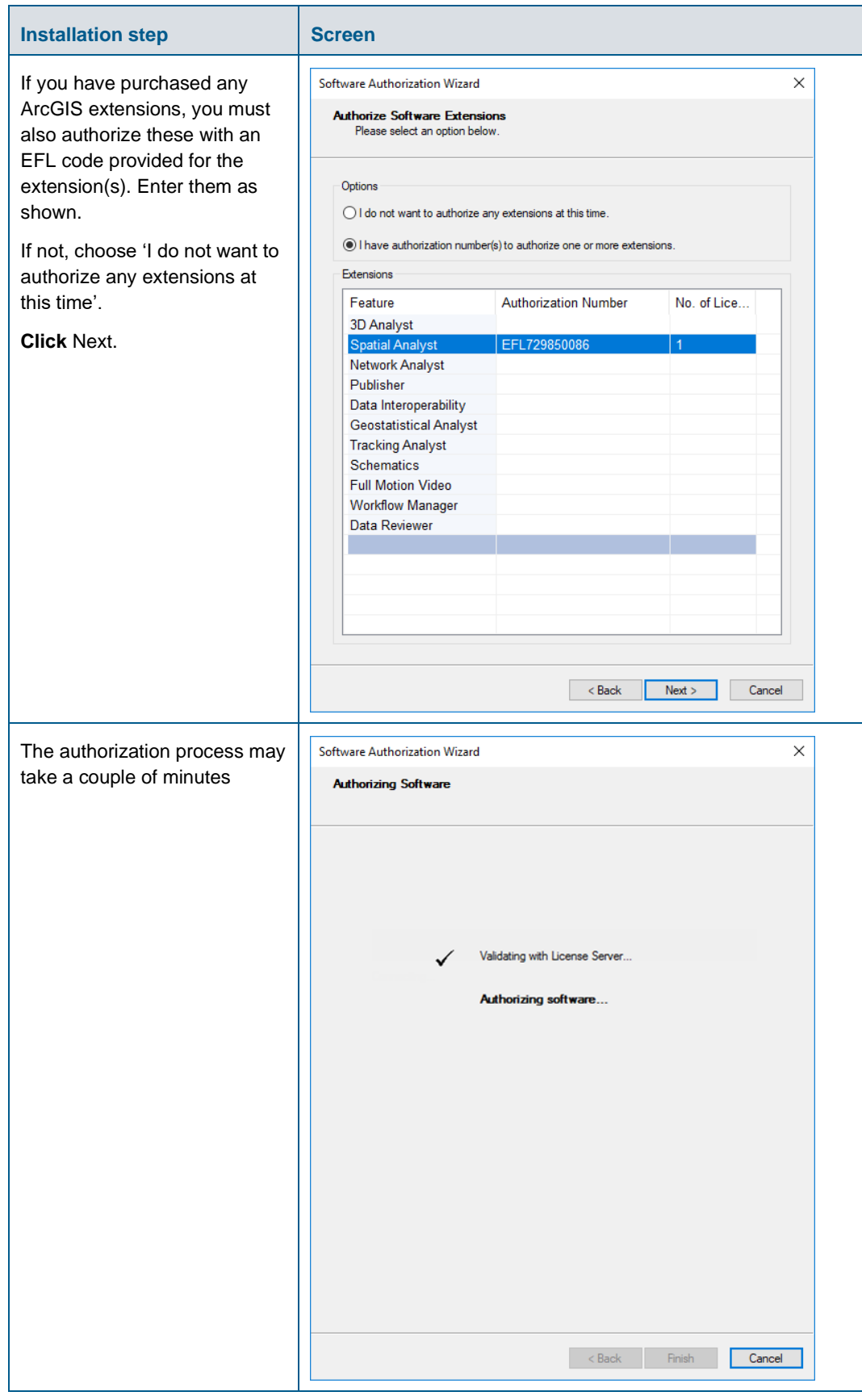

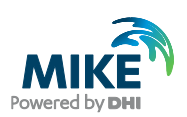

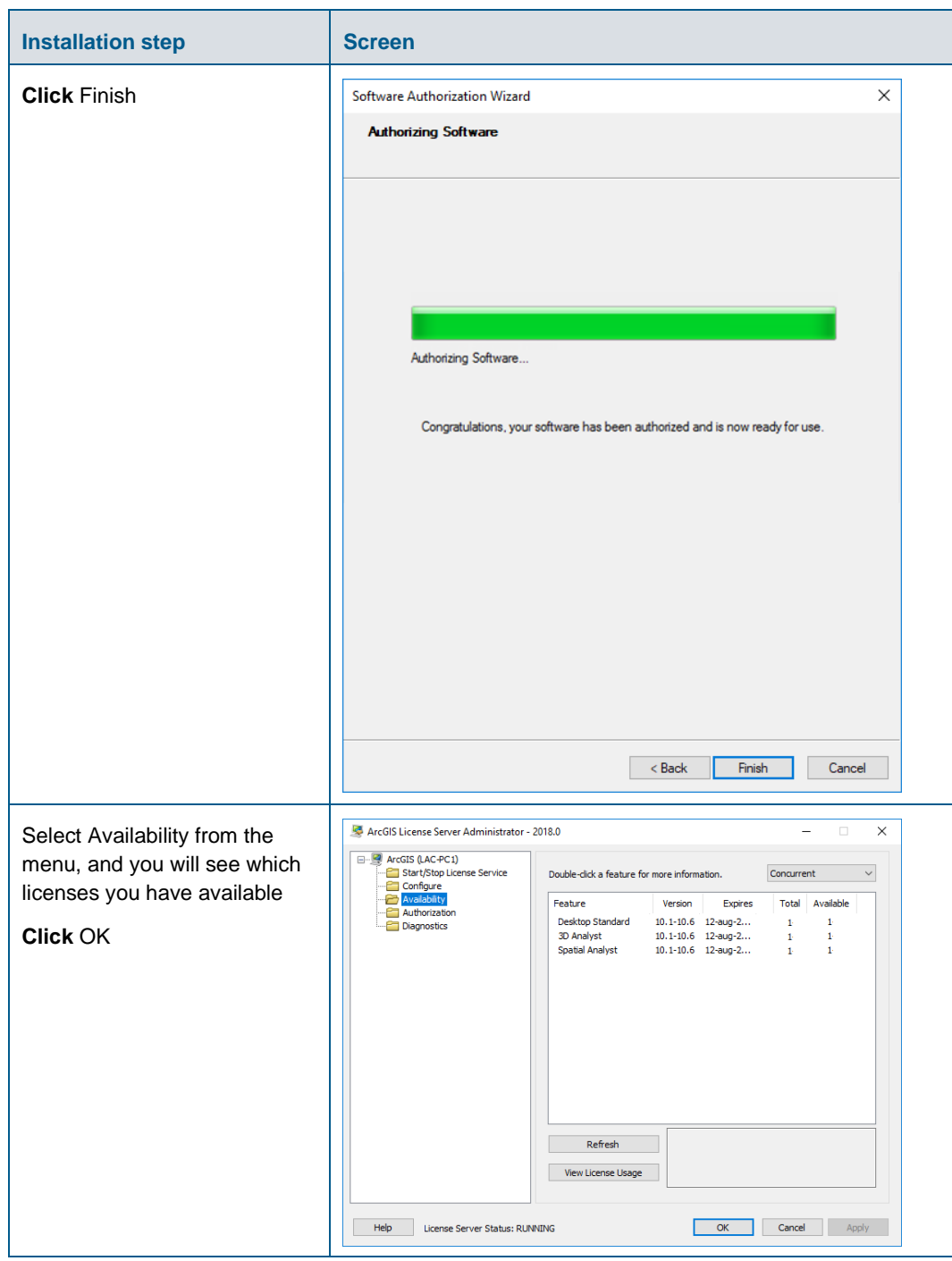

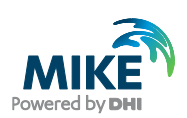

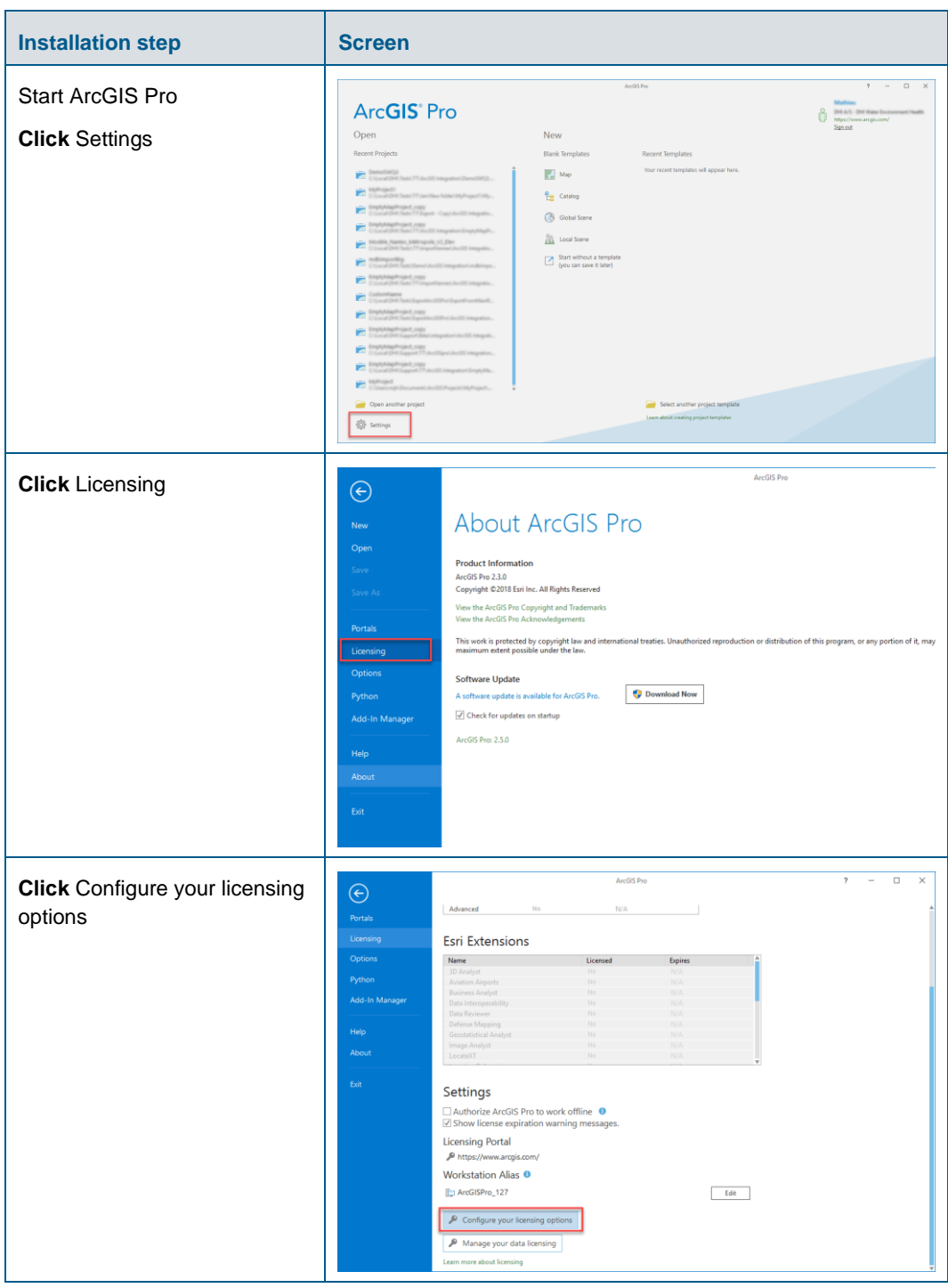

![](_page_39_Picture_0.jpeg)

![](_page_39_Picture_35.jpeg)